## **Oracle® Banking Platform Collections**

Customization Guide Release 2.4.0.0.0 **E64764-01**

September 2015

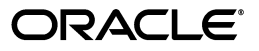

Oracle Banking Platform Collections Customization Guide, Release 2.4.0.0.0

E64764-01

Copyright © 2011, 2015, Oracle and/or its affiliates. All rights reserved.

This software and related documentation are provided under a license agreement containing restrictions on use and disclosure and are protected by intellectual property laws. Except as expressly permitted in your license agreement or allowed by law, you may not use, copy, reproduce, translate, broadcast, modify, license, transmit, distribute, exhibit, perform, publish or display any part, in any form, or by any means. Reverse engineering, disassembly, or decompilation of this software, unless required by law for interoperability, is prohibited.

The information contained herein is subject to change without notice and is not warranted to be error-free. If you find any errors, please report them to us in writing.

U.S. GOVERNMENT END USERS: Oracle programs, including any operating system, integrated software, any programs installed on the hardware, and/or documentation, delivered to U.S. Government end users are "commercial computer software" pursuant to the applicable Federal Acquisition Regulation and agency-specific supplemental regulations. As such, use, duplication, disclosure, modification, and adaptation of the programs, including any operating system, integrated software, any programs installed on the hardware, and/or documentation, shall be subject to license terms and license restrictions applicable to the programs. No other rights are granted to the U.S. Government.

This software or hardware is developed for general use in a variety of information management applications. It is not developed or intended for use in any inherently dangerous applications, including applications that may create a risk of personal injury. If you use this software or hardware in dangerous applications, then you shall be responsible to take all appropriate failsafe, backup, redundancy, and other measures to ensure its safe use. Oracle Corporation and its affiliates disclaim any liability for any damages caused by use of this software or hardware in dangerous applications.

Oracle and Java are registered trademarks of Oracle and/or its affiliates. Other names may be trademarks of their respective owners.

This software or hardware and documentation may provide access to or information on content, products and services from third parties. Oracle Corporation and its affiliates are not responsible for and expressly disclaim all warranties of any kind with respect to third-party content, products, and services. Oracle Corporation and its affiliates will not be responsible for any loss, costs, or damages incurred due to your access to or use of third-party content, products, or services.

# **Contents**

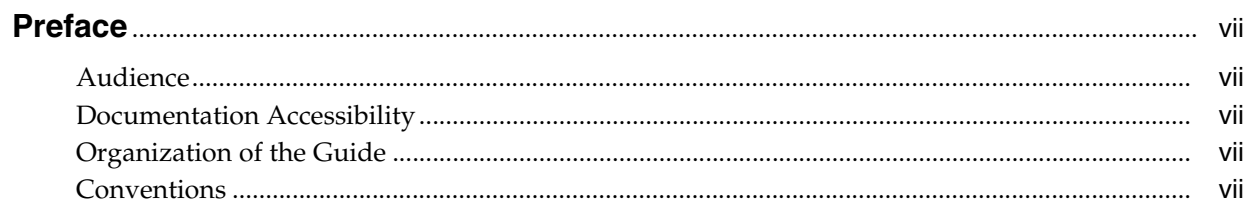

## 1 Customizing Collections

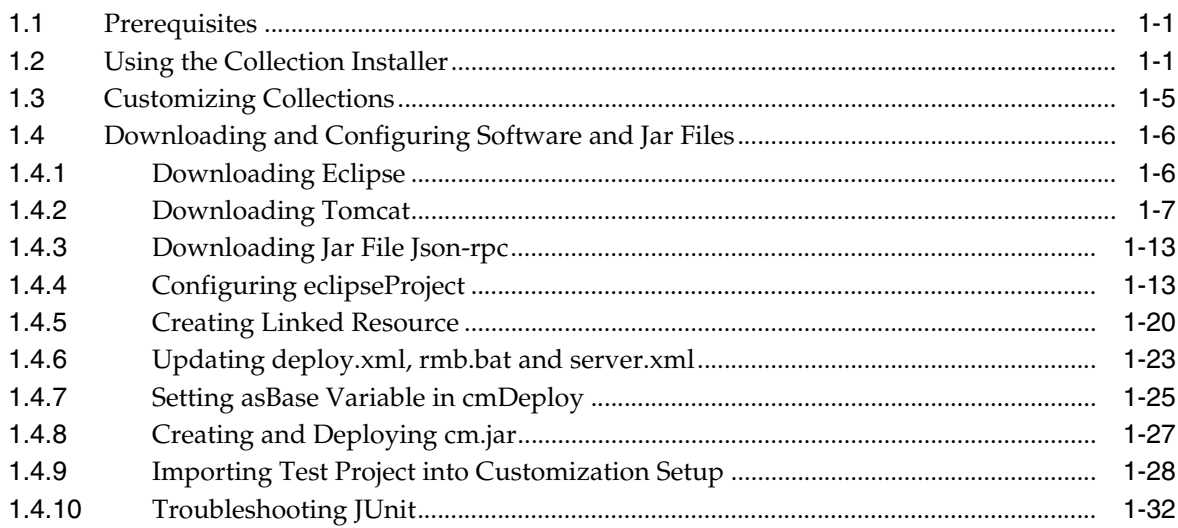

## **List of Figures**

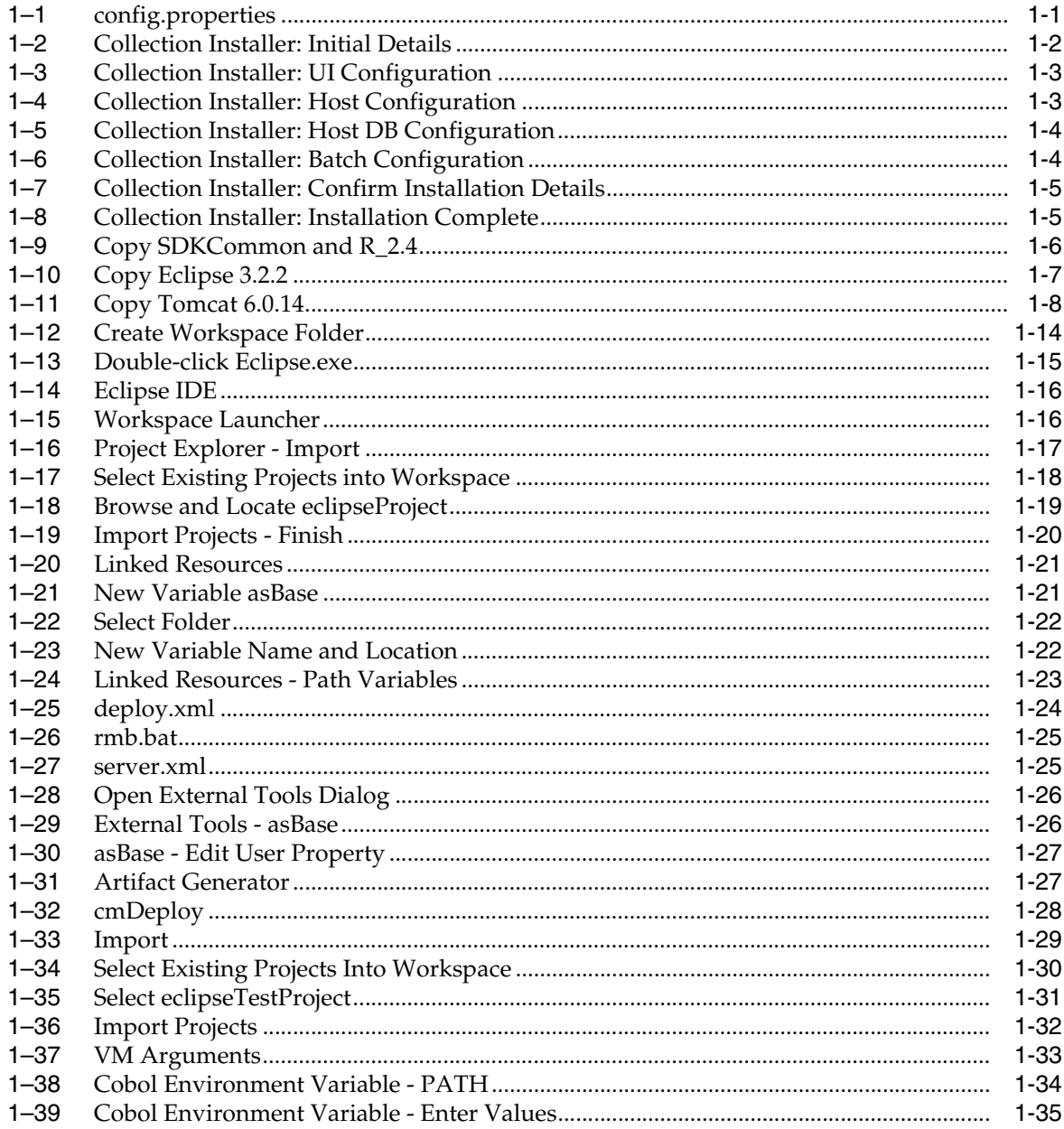

# **Preface**

<span id="page-6-0"></span>This document describes the various software and configuration options required to customize the Oracle Banking Platform Collections.

This preface contains the following topics:

- **[Audience](#page-6-1)**
- [Documentation Accessibility](#page-6-2)
- [Organization of the Guide](#page-6-3)
- **[Conventions](#page-6-4)**

### <span id="page-6-1"></span>**Audience**

This document is intended for the users customizing Oracle Banking Platform Collections.

### <span id="page-6-2"></span>**Documentation Accessibility**

For information about Oracle's commitment to accessibility, visit the Oracle Accessibility Program website at http://www.oracle.com/pls/topic/lookup?ctx=acc&id=docacc.

#### **Access to Oracle Support**

Oracle customers have access to electronic support through My Oracle Support. For information, visit http://www.oracle.com/pls/topic/lookup?ctx=acc&id=info or visit http://www.oracle.com/pls/topic/lookup?ctx=acc&id=trs if you are hearing impaired.

### <span id="page-6-3"></span>**Organization of the Guide**

This document contains:

#### **[Chapter 1, "Customizing Collections"](#page-8-4)**

This chapter describes the steps to be performed to configure Collections.

### <span id="page-6-4"></span>**Conventions**

The following text conventions are used in this document:

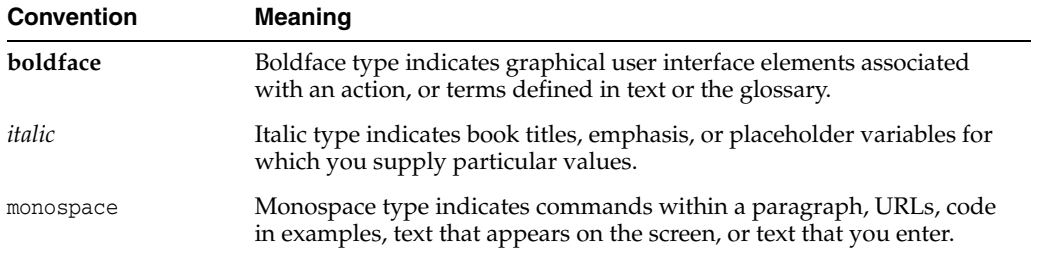

**1**

# <span id="page-8-4"></span>**Customizing Collections**

This chapter describes the steps to be performed to configure Collections.

### <span id="page-8-1"></span><span id="page-8-0"></span>**1.1 Prerequisites**

Following are the prerequisites:

- Microfocus 5.1 wrap pack 3 server is installed.
- Jdk1.6.0\_29 64 bit is installed.

### <span id="page-8-2"></span>**1.2 Using the Collection Installer**

To use Collection Installer for customization setup:

**1.** Download the Collection Installer from the following location:

http://edelivery.oracle.com/

**2.** Change the **IS\_DEV\_ENV** property in config.properties to *True.*

<span id="page-8-3"></span>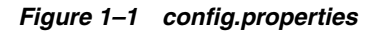

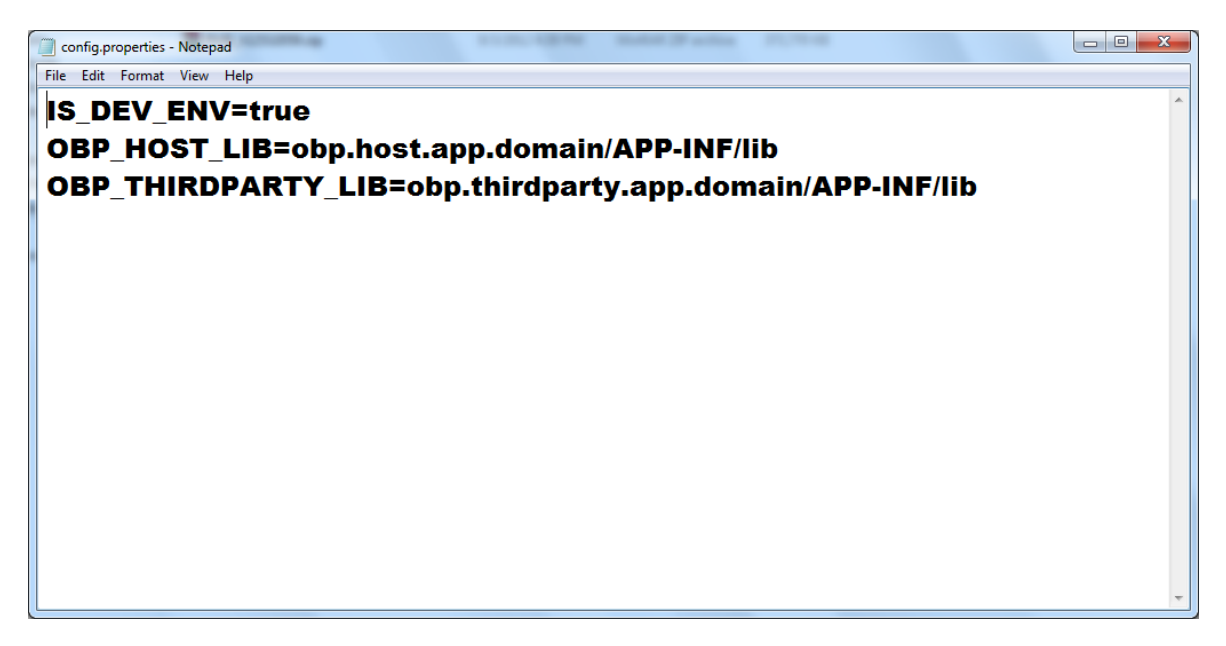

**3.** Run the executable jar. The Collection Installer opens.

**4.** In the Initial Details dialog box, enter the **Installation Directory** as *D:/Test* as the location where collection is to be installed.

<span id="page-9-0"></span>*Figure 1–2 Collection Installer: Initial Details*

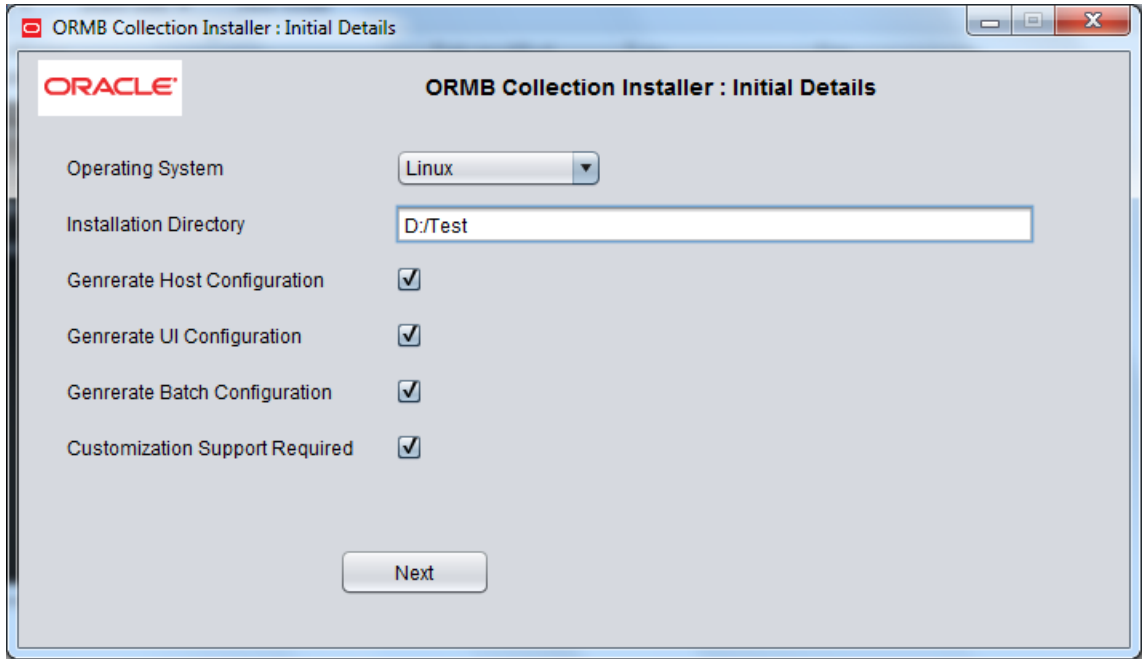

- **5.** Click **Next.**
- **6.** In the UI Configuration dialog box, enter the required details and click **Next.**

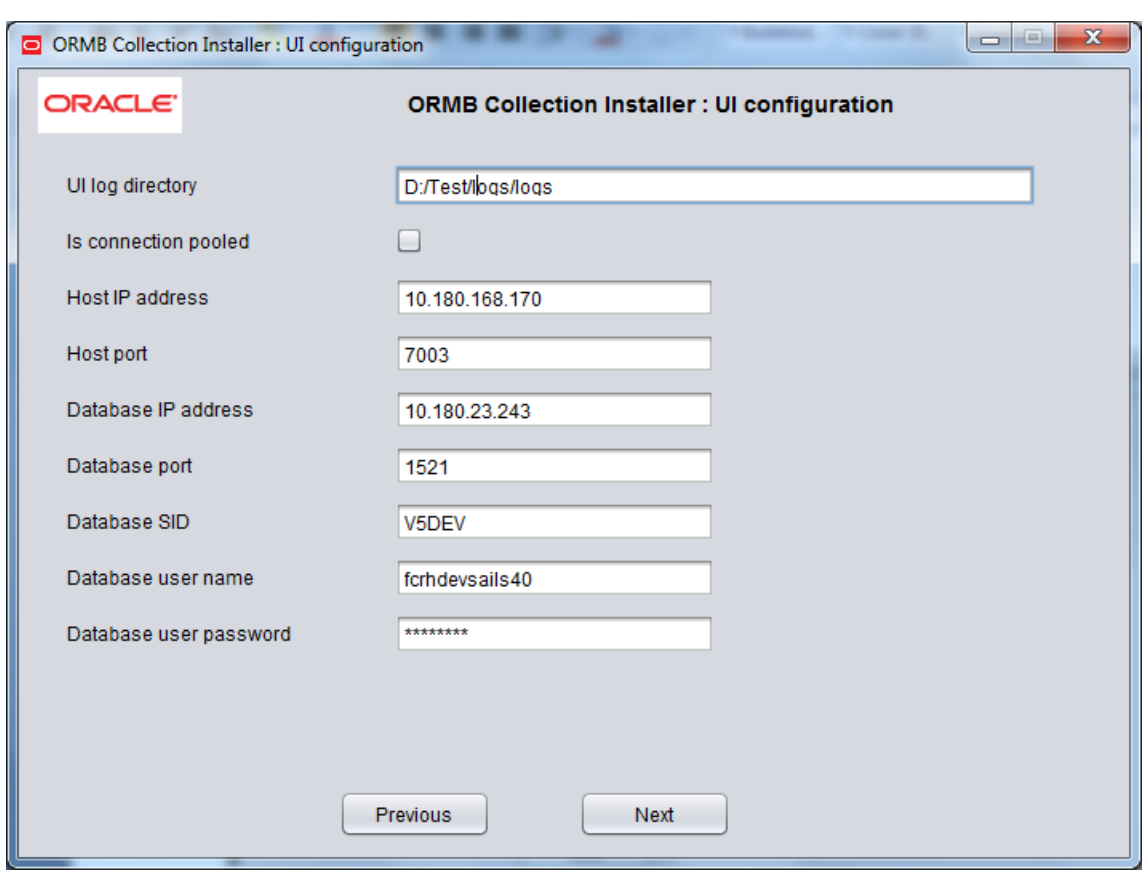

<span id="page-10-0"></span>*Figure 1–3 Collection Installer: UI Configuration*

**7.** In the Host Configuration dialog box, enter the required details and click **Next.**

<span id="page-10-1"></span>*Figure 1–4 Collection Installer: Host Configuration*

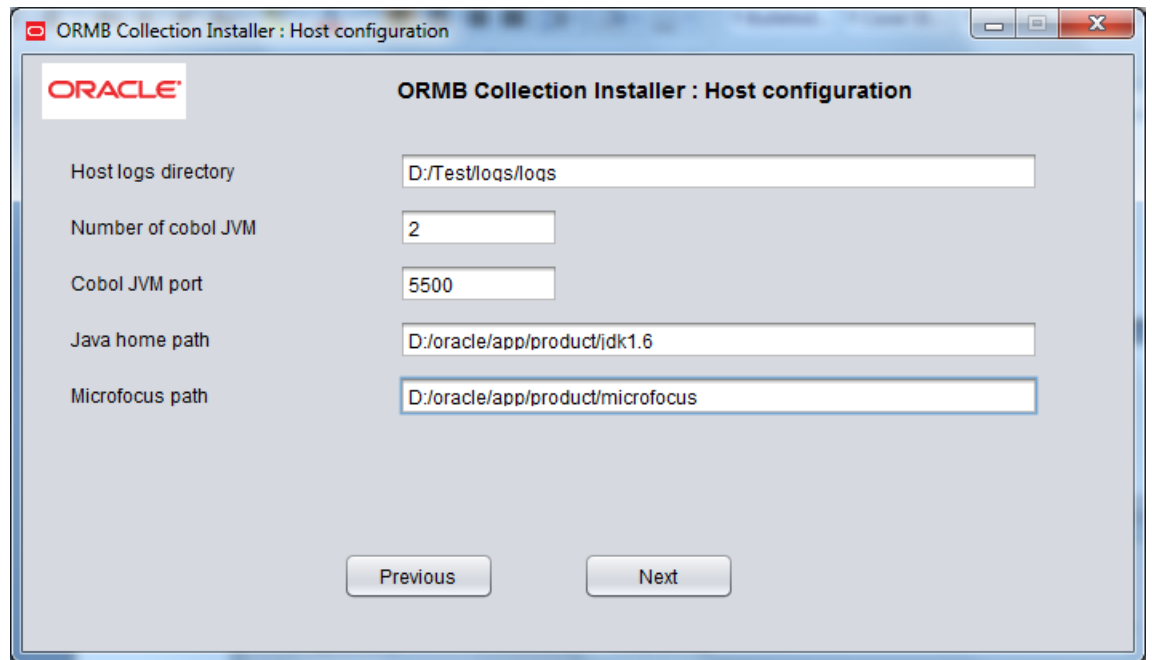

**8.** In the Host DB Configuration dialog box, enter the required details and click **Next.**

<span id="page-11-0"></span>*Figure 1–5 Collection Installer: Host DB Configuration*

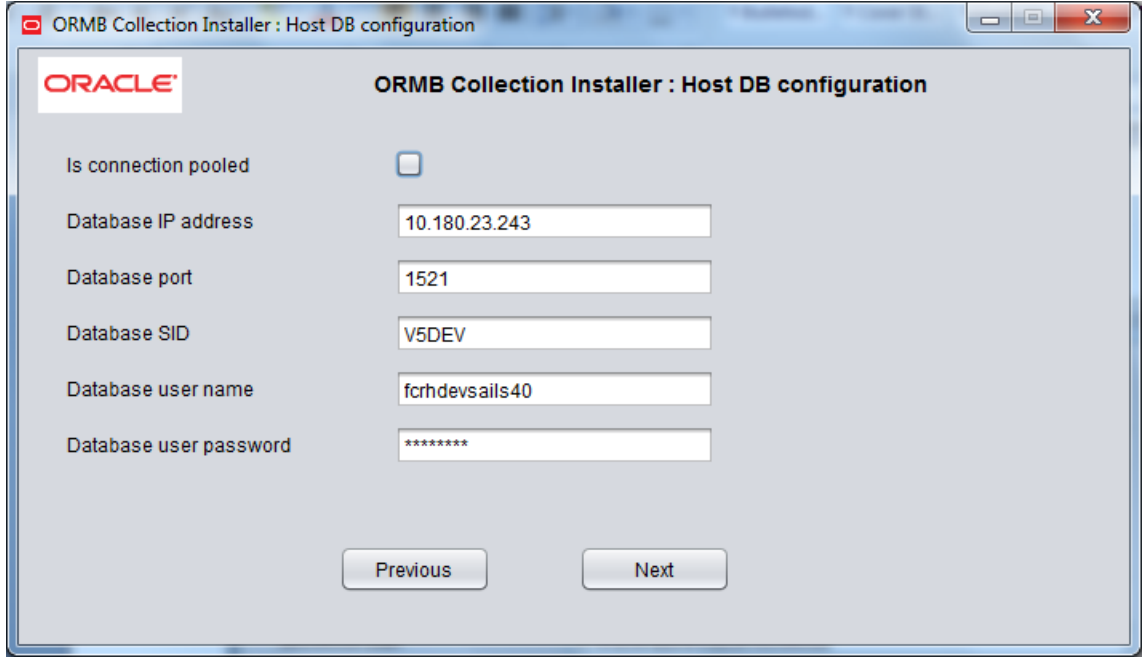

**9.** In the Batch Configuration dialog box, enter the required details and click **Next.**

<span id="page-11-1"></span>*Figure 1–6 Collection Installer: Batch Configuration*

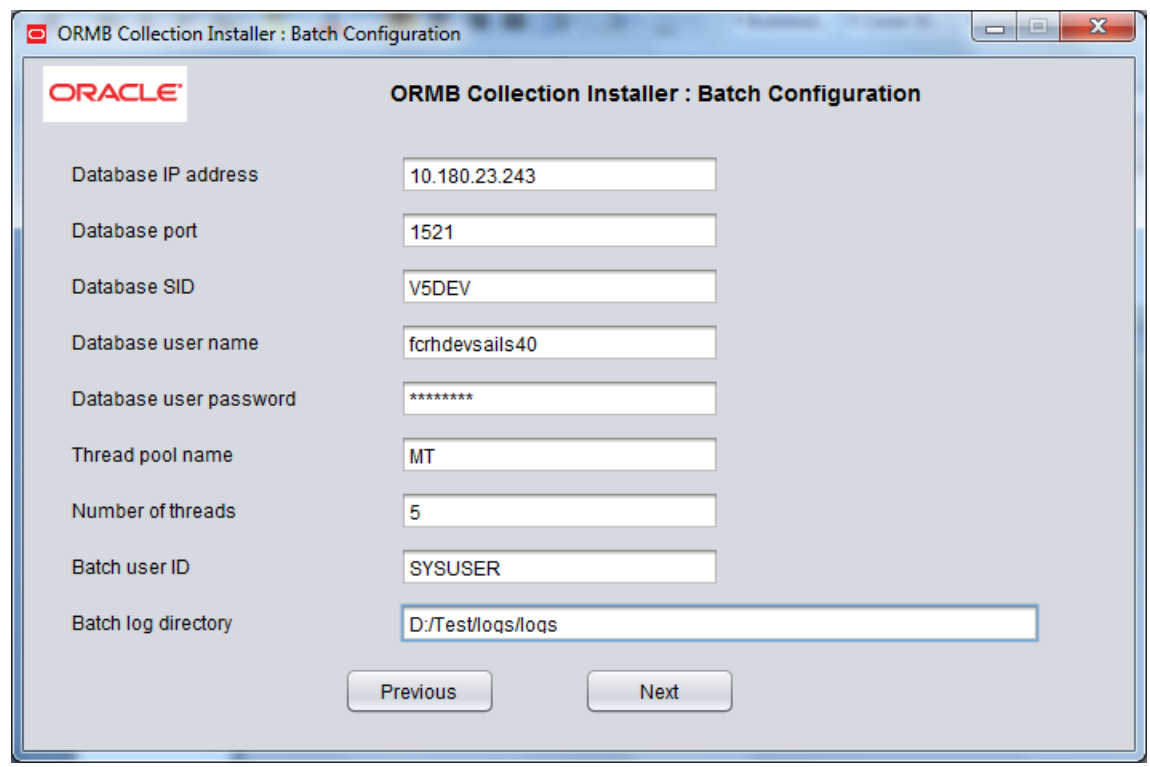

**10.** Click **Generate.**

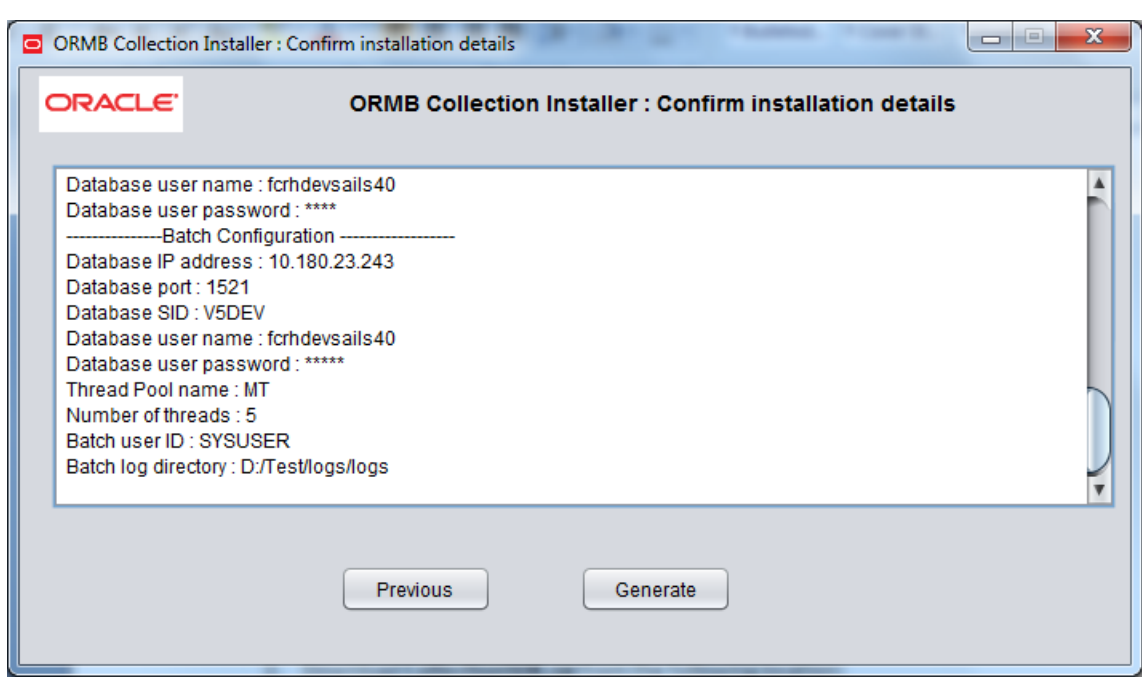

<span id="page-12-1"></span>*Figure 1–7 Collection Installer: Confirm Installation Details*

**11.** Click **Done.**

<span id="page-12-2"></span>*Figure 1–8 Collection Installer: Installation Complete*

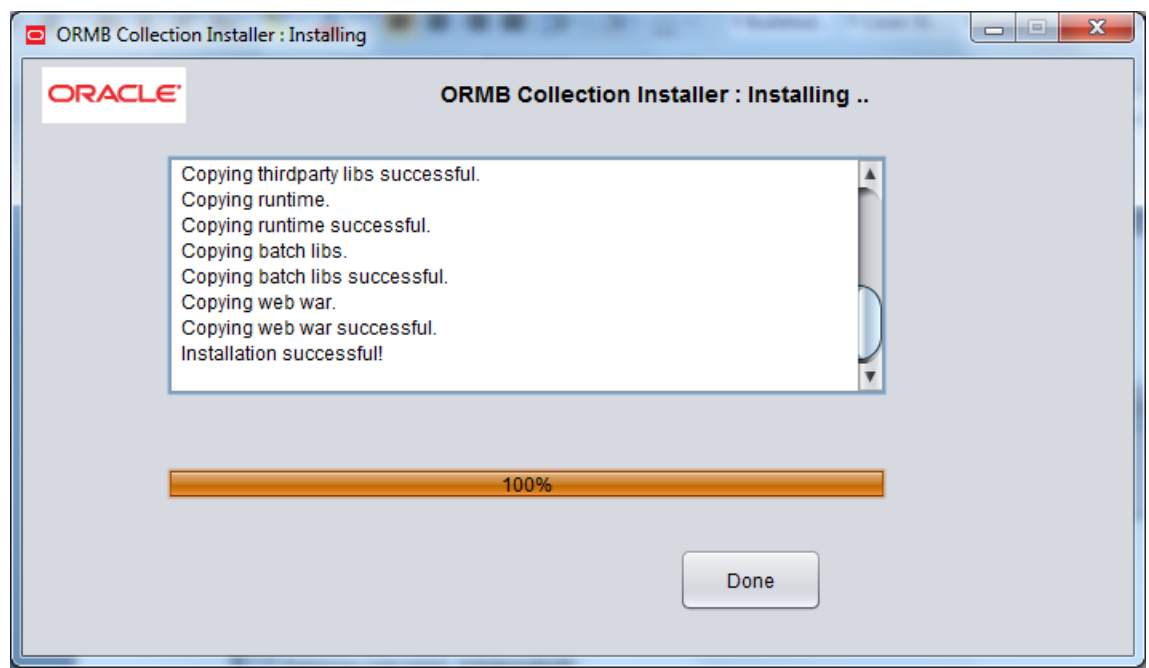

# <span id="page-12-0"></span>**1.3 Customizing Collections**

To customize Collections:

**1.** Download **CollectionSDK.rar** from the following location:

http://edelivery.oracle.com/

- **2.** Unzip the CollectionSDK.rar on your D: drive.
- **3.** Copy the **SDKCommon** and **R\_2.4** folders to your collection environment.

<span id="page-13-2"></span>*Figure 1–9 Copy SDKCommon and R\_2.4*

| $\bigodot$                        | L ▶ Computer ▶ Data (D:) ▶ Collection ▶ cm ▶ collectionenv ▶ |                   |                    |      |  | $\mathbf{v}$ + |     |        | Search coll p |
|-----------------------------------|--------------------------------------------------------------|-------------------|--------------------|------|--|----------------|-----|--------|---------------|
| File Edit View Tools Help         |                                                              |                   |                    |      |  |                |     |        |               |
| Organize v<br>Open                | New folder                                                   |                   |                    |      |  |                | 胆 - | $\Box$ | $\bullet$     |
| Favorites                         | Name                                                         | Date modified     | Type               | Size |  |                |     |        |               |
| Desktop                           | properties                                                   | 3/27/2015 2:51 PM | File folder        |      |  |                |     |        |               |
| <b>Downloads</b>                  | <b>D</b> R_2.4                                               | 3/27/2015 2:55 PM | File folder        |      |  |                |     |        |               |
| <b>Recent Places</b>              | <b>U</b> runtime                                             | 3/27/2015 2:51 PM | File folder        |      |  |                |     |        |               |
| <b>Desktop Tools</b>              | SDKCommon                                                    | 3/27/2015 2:52 PM | File folder        |      |  |                |     |        |               |
|                                   | standalone                                                   | 3/27/2015 2:52 PM | <b>File folder</b> |      |  |                |     |        |               |
| Libraries                         |                                                              |                   |                    |      |  |                |     |        |               |
| Documents                         |                                                              |                   |                    |      |  |                |     |        |               |
| $\bigwedge$ Music                 |                                                              |                   |                    |      |  |                |     |        |               |
| Pictures                          |                                                              |                   |                    |      |  |                |     |        |               |
| Subversion                        |                                                              |                   |                    |      |  |                |     |        |               |
| Videos                            |                                                              |                   |                    |      |  |                |     |        |               |
| Computer                          |                                                              |                   |                    |      |  |                |     |        |               |
| System (C:)                       |                                                              |                   |                    |      |  |                |     |        |               |
| $\Box$ Data (D:)                  |                                                              |                   |                    |      |  |                |     |        |               |
| $\frac{1}{2}$ ngp2 (10.180.22.31) |                                                              |                   |                    |      |  |                |     |        |               |
|                                   |                                                              |                   |                    |      |  |                |     |        |               |
| <b>Gu</b> Network                 |                                                              |                   |                    |      |  |                |     |        |               |
|                                   |                                                              |                   |                    |      |  |                |     |        |               |
|                                   |                                                              |                   |                    |      |  |                |     |        |               |
|                                   |                                                              |                   |                    |      |  |                |     |        |               |
|                                   |                                                              |                   |                    |      |  |                |     |        |               |
|                                   |                                                              |                   |                    |      |  |                |     |        |               |
|                                   |                                                              |                   |                    |      |  |                |     |        |               |
|                                   |                                                              |                   |                    |      |  |                |     |        |               |
|                                   |                                                              |                   |                    |      |  |                |     |        |               |
|                                   |                                                              |                   |                    |      |  |                |     |        |               |
|                                   |                                                              |                   |                    |      |  |                |     |        |               |
|                                   |                                                              |                   |                    |      |  |                |     |        |               |
|                                   |                                                              |                   |                    |      |  |                |     |        |               |
|                                   |                                                              |                   |                    |      |  |                |     |        |               |
|                                   |                                                              |                   |                    |      |  |                |     |        |               |
|                                   |                                                              |                   |                    |      |  |                |     |        |               |
|                                   |                                                              |                   |                    |      |  |                |     |        |               |
|                                   |                                                              |                   |                    |      |  |                |     |        |               |
|                                   |                                                              |                   |                    |      |  |                |     |        |               |
|                                   |                                                              |                   |                    |      |  |                |     |        |               |
|                                   | 2 items selected Date modified: 3/27/2015 2:52 PM            |                   |                    |      |  |                |     |        |               |
|                                   |                                                              |                   |                    |      |  |                |     |        |               |

### <span id="page-13-0"></span>**1.4 Downloading and Configuring Software and Jar Files**

This section provides information on downloading and configuring the requisite software and jar files.

#### <span id="page-13-1"></span>**1.4.1 Downloading Eclipse**

To download Eclipse:

- **1.** Download Eclipse 3.2.2.
- **2.** Copy the downloaded Eclipse folder to the R\_2.4 folder.

|                                                | ▶ Computer ▶ Data (D:) ▶ Collection ▶ cm ▶ collectionenv ▶ R_2.4 ▶         |                   |                      |      |
|------------------------------------------------|----------------------------------------------------------------------------|-------------------|----------------------|------|
| Edit<br>View<br>Tools<br>Help<br>File          |                                                                            |                   |                      |      |
| Organize $\blacktriangledown$<br><b>D</b> Open | Include in library $\blacktriangledown$<br>Share with $\blacktriangledown$ | New folder        |                      |      |
| <b>X</b> Favorites                             | ×<br>Name                                                                  | Date modified     | Type                 | Size |
| Desktop                                        | AWB                                                                        | 3/27/2015 2:53 PM | File folder          |      |
| Downloads<br>Ъ                                 | eclipse-3.2.2                                                              | 3/27/2015 2:54 PM | File folder          |      |
| 螴<br><b>Recent Places</b>                      | help                                                                       | 3/27/2015 2:54 PM | File folder          |      |
| <b>BR</b> Desktop Tools                        | tomcat- $6.0.14$                                                           | 3/27/2015 2:54 PM | File folder          |      |
|                                                | tomcatBase-6.0.14                                                          | 3/27/2015 2:55 PM | File folder          |      |
| Libraries                                      | AppUpdate.Log                                                              | 3/27/2015 2:55 PM | <b>Text Document</b> | 0 KB |
| E<br>Documents                                 |                                                                            |                   |                      |      |
| Music                                          |                                                                            |                   |                      |      |
| Pictures                                       |                                                                            |                   |                      |      |
| 圖<br>Subversion                                |                                                                            |                   |                      |      |
| Ħ<br>Videos                                    |                                                                            |                   |                      |      |
|                                                |                                                                            |                   |                      |      |
| Computer                                       |                                                                            |                   |                      |      |
| System (C:)                                    |                                                                            |                   |                      |      |
| $\Box$ Data (D:)<br>$\mu$ ngp2 (10.180.22.31)  |                                                                            |                   |                      |      |
|                                                |                                                                            |                   |                      |      |
| <b>Gu</b> Network                              |                                                                            |                   |                      |      |
|                                                |                                                                            |                   |                      |      |
|                                                |                                                                            |                   |                      |      |
|                                                |                                                                            |                   |                      |      |
|                                                |                                                                            |                   |                      |      |
|                                                |                                                                            |                   |                      |      |
|                                                |                                                                            |                   |                      |      |
|                                                |                                                                            |                   |                      |      |
|                                                |                                                                            |                   |                      |      |

<span id="page-14-1"></span>*Figure 1–10 Copy Eclipse 3.2.2*

### <span id="page-14-0"></span>**1.4.2 Downloading Tomcat**

To download Tomcat:

- **1.** Copy Plugins from SDKCommon to Eclipse plugin folder. From location : \SDKCommon\plugins To location : \R\_2.4\Eclipse\plugins
- **2.** Download Tomcat 6.0.14.
- **3.** Copy the downloaded Tomcat folder to the R\_2.4 folder.

#### <span id="page-15-0"></span>*Figure 1–11 Copy Tomcat 6.0.14*

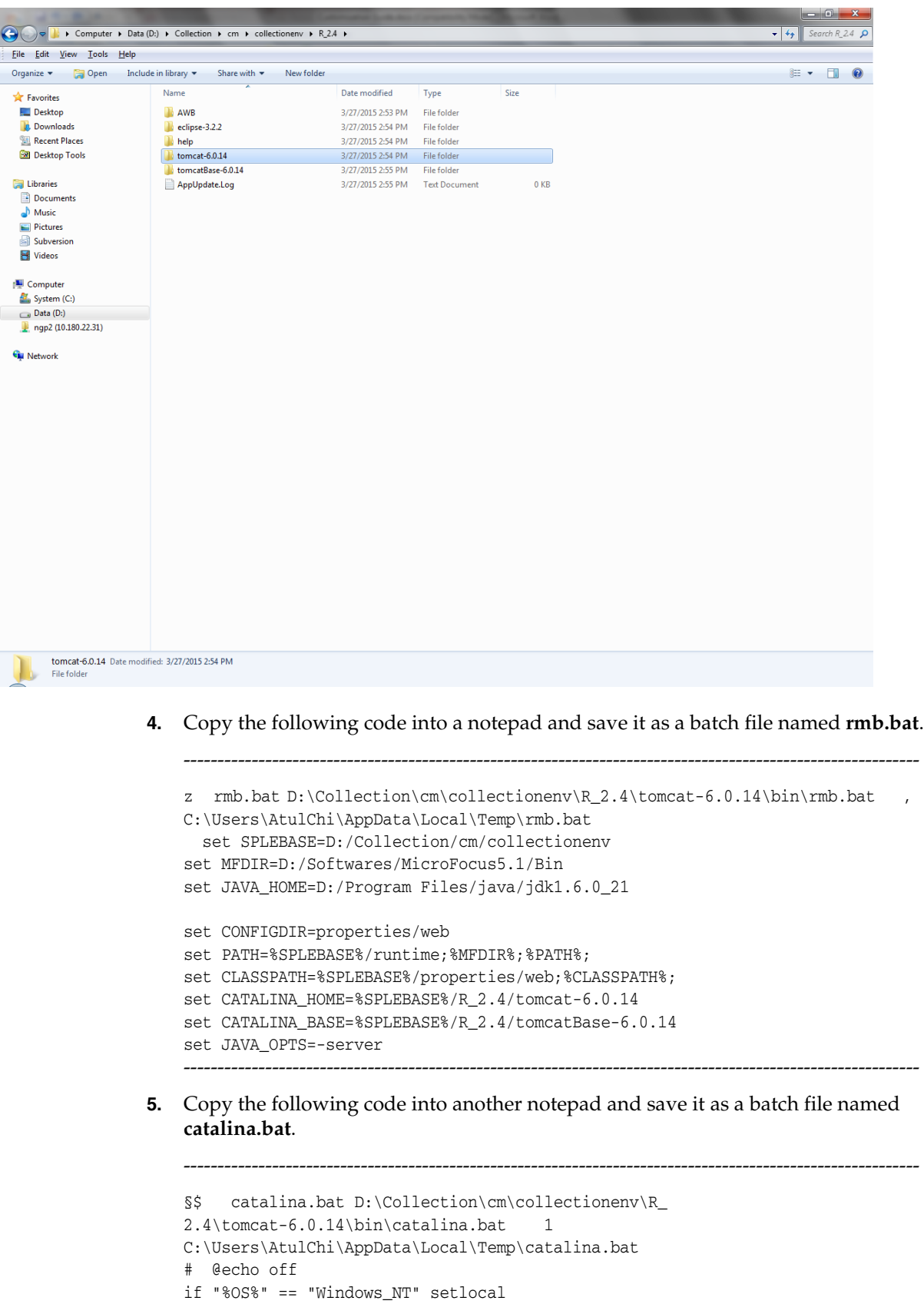

rem -------------------------------------------------------------------------- rem Start/Stop Script for the CATALINA Server rem rem Environment Variable Prequisites rem rem CATALINA\_HOME May point at your Catalina "build" directory. rem rem CATALINA\_BASE (Optional) Base directory for resolving dynamic portions rem of a Catalina installation. If not present, resolves to rem the same directory that CATALINA\_HOME points to. rem rem CATALINA\_OPTS (Optional) Java runtime options used when the "start", rem "stop", or "run" command is executed. rem rem CATALINA\_TMPDIR (Optional) Directory path location of temporary directory rem the JVM should use (java.io.tmpdir). Defaults to rem  $\texttt{\&CATALINA\_BASE\}\temp.$ rem rem JAVA\_HOME Must point at your Java Development Kit installation. rem Required to run the with the "debug" argument. rem rem JRE\_HOME Must point at your Java Runtime installation. rem Defaults to JAVA\_HOME if empty. rem rem JAVA\_OPTS (Optional) Java runtime options used when the "start", rem  $"stop", or "run" command is executed.$ rem rem JSSE\_HOME (Optional) May point at your Java Secure Sockets Extension rem (JSSE) installation, whose JAR files will be added to the rem system class path used to start Tomcat. rem rem JPDA\_TRANSPORT (Optional) JPDA transport used when the "jpda start" rem command is executed. The default is "dt\_shmem". rem rem JPDA\_ADDRESS (Optional) Java runtime options used when the "jpda start" rem command is executed. The default is "jdbconn". rem rem JPDA\_SUSPEND (Optional) Java runtime options used when the "jpda start" rem command is executed. Specifies whether JVM should suspend rem execution immediately after startup. Default is "n". rem rem JPDA\_OPTS (Optional) Java runtime options used when the "jpda start" rem command is executed. If used, JPDA\_TRANSPORT, JPDA\_ ADDRESS, rem and JPDA\_SUSPEND are ignored. Thus, all required jpda rem options MUST be specified. The default is: rem rem -Xdebug -Xrunjdwp:transport=%JPDA\_TRANSPORT%, rem address=%JPDA\_ADDRESS%,server=y,suspend=%JPDA\_ SUSPEND% rem rem \$Id: catalina.bat 537518 2007-05-12 21:11:40Z markt \$ rem ---------------------------------------------------------------------------

rem Guess CATALINA\_HOME if not defined set CURRENT\_DIR=%cd%

```
if not "%CATALINA_HOME%" == "" goto gotHome
set CATALINA_HOME=%CURRENT_DIR%
if exist "%CATALINA_HOME%\bin\catalina.bat" goto okHome
cd ..
set CATALINA_HOME=%cd%
cd %CURRENT_DIR%
:gotHome
if exist "%CATALINA_HOME%\bin\catalina.bat" goto okHome
echo The CATALINA_HOME environment variable is not defined correctly
echo This environment variable is needed to run this program
goto end
:okHome
rem Get standard environment variables
call "%CATALINA HOME%\bin\rmb.bat"
if exist "%CATALINA_HOME%\bin\setenv.bat" call "%CATALINA_HOME%\bin\setenv.bat"
rem Get standard Java environment variables
if exist "%CATALINA_HOME%\bin\setclasspath.bat" goto okSetclasspath
echo Cannot find %CATALINA_HOME%\bin\setclasspath.bat
echo This file is needed to run this program
goto end
:okSetclasspath
set BASEDIR=%CATALINA_HOME%
call "%CATALINA_HOME%\bin\setclasspath.bat" %1
call "%CATALINA_HOME%\bin\rmb.bat"
if errorlevel 1 goto end
rem Add on extra jar files to CLASSPATH
if "%JSSE_HOME%" == "" goto noJsse
set CLASSPATH=%CLASSPATH%;%JSSE_HOME%\lib\jcert.jar;%JSSE
HOME%\lib\jnet.jar;%JSSE_HOME%\lib\jsse.jar
:noJsse
set CLASSPATH=%CLASSPATH%;%CATALINA_HOME%\bin\bootstrap.jar
if not "%CATALINA_BASE%" == "" goto gotBase
set CATALINA_BASE=%CATALINA_HOME%
:gotBase
if not "%CATALINA_TMPDIR%" == "" goto gotTmpdir
set CATALINA_TMPDIR=%CATALINA_BASE%\temp
:gotTmpdir
if not exist "%CATALINA_BASE%\conf\logging.properties" goto noJuli
set JAVA_OPTS=%JAVA_OPTS% 
-Djava.util.logging.manager=org.apache.juli.ClassLoaderLogManager 
-Djava.util.logging.config.file="%CATALINA_BASE%\conf\logging.properties"
:noJulrem ----- Execute The Requested Command ---------------------------------------
echo Using CATALINA_BASE: %CATALINA_BASE%
echo Using CATALINA_HOME: %CATALINA_HOME%
echo Using CATALINA_TMPDIR: %CATALINA_TMPDIR%
if ""%1"" == ""debug"" goto use_jdk
echo Using JRE_HOME: %JRE_HOME%
goto java_dir_displayed
:use_jdk
echo Using JAVA_HOME: %JAVA_HOME%
:java_dir_displayed
```

```
set _EXECJAVA=%_RUNJAVA%
set MAINCLASS=org.apache.catalina.startup.Bootstrap
set ACTION=start
set SECURITY_POLICY_FILE=
set DEBUG_OPTS=
set JPDA=
if not ""%1"" == ""jpda"" goto noJpda
set JPDA=jpda
if not "%JPDA_TRANSPORT%" == "" goto gotJpdaTransport
set JPDA_TRANSPORT=dt_shmem
:gotJpdaTransport
if not "%JPDA_ADDRESS%" == "" goto gotJpdaAddress
set JPDA_ADDRESS=jdbconn
:gotJpdaAddress
if not "%JPDA_SUSPEND%" == "" goto gotJpdaSuspend
set JPDA_SUSPEND=n
:gotJpdaSuspend
if not "%JPDA_OPTS%" == "" goto gotJpdaOpts
set JPDA_OPTS=-Xdebug -Xrunjdwp:transport=%JPDA_TRANSPORT%,address=%JPDA_
ADDRESS%,server=y,suspend=%JPDA_SUSPEND%
:gotJpdaOpts
shift
:noJpda
if ""%1"" == ""debug"" goto doDebug
if ""%1"" == ""run"" goto doRun
if ""%1"" == ""start"" goto doStart
if ""%1"" == ""stop"" goto doStop
if ""%1"" == ""version"" goto doVersion
echo Usage: catalina ( commands ... )
echo commands:
echo debug Start Catalina in a debugger
echo debug -security Debug Catalina with a security manager
echo jpda start Start Catalina under JPDA debugger
echo run Start Catalina in the current window
echo run -security Start in the current window with security manager
echo start Start Catalina in a separate window
echo start -security Start in a separate window with security manager
echo stop Stop Catalina
echo version What version of tomcat are you running?
goto end
:doDebug
shift
set EXECJAVA=% RUNJDB%
set DEBUG_OPTS=-sourcepath "%CATALINA_HOME%\..\..\java"
if not ""%1"" == ""-security"" goto execCmd
shift
echo Using Security Manager
set SECURITY_POLICY_FILE=%CATALINA_BASE%\conf\catalina.policy
goto execCmd
:doRun
shift
if not ""%1"" == ""-security"" goto execCmd
shift
echo Using Security Manager
```

```
set SECURITY_POLICY_FILE=%CATALINA_BASE%\conf\catalina.policy
goto execCmd
:doStart
shift
if not "%OS%" == "Windows_NT" goto noTitle
set _EXECJAVA=start "Tomcat" %_RUNJAVA%
goto gotTitle
: non+1 \inset _EXECJAVA=start %_RUNJAVA%
:gotTitle
if not ""%1"" == ""-security"" goto execCmd
shift
echo Using Security Manager
set SECURITY_POLICY_FILE=%CATALINA_BASE%\conf\catalina.policy
goto execCmd
:doStop
shift
set ACTION=stop
goto execCmd
:doVersion
% EXECJAVA% -classpath "%CATALINA HOME%\lib\catalina.jar"
org.apache.catalina.util.ServerInfo
goto end
:execCmd
rem Get remaining unshifted command line arguments and save them in the
set CMD_LINE_ARGS=
:setArgs
if ""%1""=="""" goto doneSetArgs
set CMD_LINE_ARGS=%CMD_LINE_ARGS% %1
shift
goto setArgs
:doneSetArgs
rem Execute Java with the applicable properties
if not "%JPDA%" == "" goto doJpda
if not "%SECURITY_POLICY_FILE%" == "" goto doSecurity
%_EXECJAVA% %JAVA_OPTS% %CATALINA_OPTS% %DEBUG_OPTS% 
-Djava.endorsed.dirs="%JAVA_ENDORSED_DIRS%" -classpath "%CLASSPATH%" 
-Dcatalina.base="%CATALINA_BASE%" -Dcatalina.home="%CATALINA_HOME%" 
-Djava.io.tmpdir="%CATALINA_TMPDIR%" %MAINCLASS% %CMD_LINE_ARGS% %ACTION%
goto end
:doSecurity
%_EXECJAVA% %JAVA_OPTS% %CATALINA_OPTS% %DEBUG_OPTS% 
-Djava.endorsed.dirs="%JAVA_ENDORSED_DIRS%" -classpath "%CLASSPATH%" 
-Djava.security.manager -Djava.security.policy=="%SECURITY_POLICY_FILE%" 
-Dcatalina.base="%CATALINA_BASE%" -Dcatalina.home="%CATALINA_HOME%" 
-Djava.io.tmpdir="%CATALINA_TMPDIR%" %MAINCLASS% %CMD_LINE_ARGS% %ACTION%
goto end
:doJpda
if not "%SECURITY_POLICY_FILE%" == "" goto doSecurityJpda
%_EXECJAVA% %JAVA_OPTS% %CATALINA_OPTS% %JPDA_OPTS% %DEBUG_OPTS% 
-Djava.endorsed.dirs="%JAVA_ENDORSED_DIRS%" -classpath "%CLASSPATH%" 
-Dcatalina.base="%CATALINA_BASE%" -Dcatalina.home="%CATALINA_HOME%" 
-Djava.io.tmpdir="%CATALINA_TMPDIR%" %MAINCLASS% %CMD_LINE_ARGS% %ACTION%
goto end
```

```
:doSecurityJpda
%_EXECJAVA% %JAVA_OPTS% %CATALINA_OPTS% %JPDA_OPTS% %DEBUG_OPTS% 
-Djava.endorsed.dirs="%JAVA_ENDORSED_DIRS%" -classpath "%CLASSPATH%" 
-Djava.security.manager -Djava.security.policy=="%SECURITY_POLICY_FILE%" 
-Dcatalina.ba
------------------------------------------------------------------------------------------------------------
```
**6.** Copy the **rmb.bat** and **catalina.bat** to the following location:

\R\_2.4\tomcat-6.0.14\bin

#### <span id="page-20-0"></span>**1.4.3 Downloading Jar File Json-rpc**

To download json-rpc jar:

- **1.** Download json-rpc jar from the following url:
	- [http://mirrors.ibiblio.org/pub/mirrors/maven/com.metaparadigm/jars/json](http://mirrors.ibiblio.org/pub/mirrors/maven/com.metaparadigm/jars/json-rpc-1.0.jar) [-rpc-1.0.jar](http://mirrors.ibiblio.org/pub/mirrors/maven/com.metaparadigm/jars/json-rpc-1.0.jar)
- **2.** Copy the jar file to the following location:

\SDKCommon\tools

#### <span id="page-20-1"></span>**1.4.4 Configuring eclipseProject**

To select and configure eclipseProject:

**1.** Create a new folder named **Workspace** where you have installed the Collection environment.

<span id="page-21-0"></span>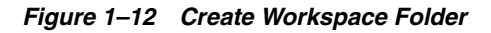

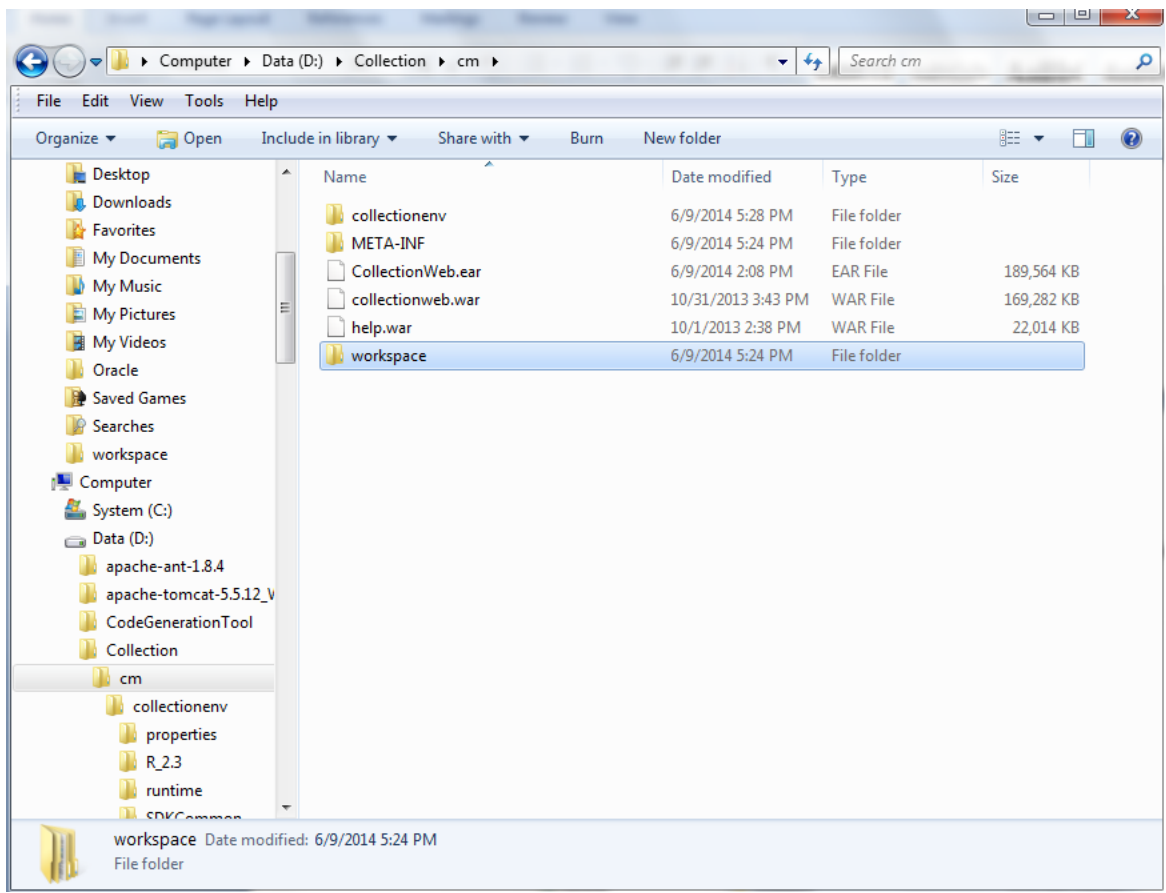

**2.** Navigate to the following location:

D:\CollectionSDK\R\_2.4\Eclipse

**3.** Double-click **Eclipse.exe**.

|                                               |                                 |                                                                                    |                      |                 |  |      | $\Box$ 0      | $\mathbf{x}$   |
|-----------------------------------------------|---------------------------------|------------------------------------------------------------------------------------|----------------------|-----------------|--|------|---------------|----------------|
| $\bullet$                                     |                                 | > Computer > Data (D:) > Collection > cm > collectionenv > R_2.4 > eclipse-3.2.2 > |                      |                 |  | $-4$ | Search ecli p |                |
| File Edit View Tools Help                     |                                 |                                                                                    |                      |                 |  |      |               |                |
| Open<br>Organize -<br>New folder              |                                 |                                                                                    |                      |                 |  | 胆 一  | 団             | $\circledcirc$ |
| <b>Exercites</b>                              | Name                            | Date modified                                                                      | Type                 | Size            |  |      |               |                |
| Desktop                                       | baseConfiguration               | 3/27/2015 3:10 PM                                                                  | <b>File folder</b>   |                 |  |      |               |                |
| <b>Downloads</b>                              | baseFeatures                    | 3/27/2015 3:10 PM                                                                  | File folder          |                 |  |      |               |                |
| <b>SEL Recent Places</b>                      | basePlugins                     | 3/27/2015 3:11 PM                                                                  | File folder          |                 |  |      |               |                |
| <b>Desktop Tools</b>                          | configuration                   | 3/27/2015 3:11 PM                                                                  | File folder          |                 |  |      |               |                |
|                                               | configuration.bak               | 3/27/2015 3:11 PM                                                                  | File folder          |                 |  |      |               |                |
| <b>Ed Libraries</b>                           | exampleWorkspace                | 3/27/2015 3:11 PM                                                                  | <b>File folder</b>   |                 |  |      |               |                |
| Documents                                     | <b>Extras</b>                   | 3/27/2015 3:12 PM                                                                  | <b>File folder</b>   |                 |  |      |               |                |
| Music                                         | <b><i><u>I</u></i></b> features | 3/27/2015 3:12 PM                                                                  | File folder          |                 |  |      |               |                |
| Pictures                                      | <b>I</b> jre                    | 3/27/2015 3:12 PM                                                                  | File folder          |                 |  |      |               |                |
| Subversion                                    | <b>Deplugins</b>                | 3/27/2015 3:12 PM                                                                  | <b>File folder</b>   |                 |  |      |               |                |
| Videos                                        | <b>I</b> readme                 | 3/27/2015 3:12 PM                                                                  | <b>File folder</b>   |                 |  |      |               |                |
|                                               | <b>Workspace</b>                | 3/27/2015 3:13 PM                                                                  | File folder          |                 |  |      |               |                |
| Computer                                      | workspace 1                     | 3/27/2015 3:13 PM                                                                  | File folder          |                 |  |      |               |                |
| System (C:)                                   | eclipseproduct.                 | 12/5/2012 10:56 AM                                                                 | ECLIPSEPRODUCT       | 1 <sub>KB</sub> |  |      |               |                |
| $\Box$ Data (D:)                              | eclipse.exe                     | 12/5/2012 10:39 AM                                                                 | Application          | 176 KB          |  |      |               |                |
| $\frac{1}{2}$ ngp2 (10.180.22.31)             | eclipse.ini                     | 12/5/2012 10:56 AM                                                                 | Configuration sett   | 1 KB            |  |      |               |                |
|                                               | $e$ epl-v10.html                | 12/5/2012 10:43 AM                                                                 | <b>HTML Document</b> | 13 KB           |  |      |               |                |
| <b>Ciu</b> Network                            | $e$ notice.html                 | 12/5/2012 10:39 AM                                                                 | <b>HTML Document</b> | 7 KB            |  |      |               |                |
|                                               | ill startup.jar                 | 12/5/2012 10:55 AM                                                                 | Executable Jar File  | 34 KB           |  |      |               |                |
|                                               |                                 |                                                                                    |                      |                 |  |      |               |                |
|                                               |                                 |                                                                                    |                      |                 |  |      |               |                |
|                                               |                                 |                                                                                    |                      |                 |  |      |               |                |
|                                               |                                 |                                                                                    |                      |                 |  |      |               |                |
|                                               |                                 |                                                                                    |                      |                 |  |      |               |                |
|                                               |                                 |                                                                                    |                      |                 |  |      |               |                |
|                                               |                                 |                                                                                    |                      |                 |  |      |               |                |
|                                               |                                 |                                                                                    |                      |                 |  |      |               |                |
|                                               |                                 |                                                                                    |                      |                 |  |      |               |                |
|                                               |                                 |                                                                                    |                      |                 |  |      |               |                |
|                                               |                                 |                                                                                    |                      |                 |  |      |               |                |
|                                               |                                 |                                                                                    |                      |                 |  |      |               |                |
|                                               |                                 |                                                                                    |                      |                 |  |      |               |                |
|                                               |                                 |                                                                                    |                      |                 |  |      |               |                |
|                                               |                                 |                                                                                    |                      |                 |  |      |               |                |
|                                               |                                 |                                                                                    |                      |                 |  |      |               |                |
|                                               |                                 |                                                                                    |                      |                 |  |      |               |                |
|                                               |                                 |                                                                                    |                      |                 |  |      |               |                |
|                                               |                                 |                                                                                    |                      |                 |  |      |               |                |
|                                               |                                 |                                                                                    |                      |                 |  |      |               |                |
| eclipse.exe Date modified: 12/5/2012 10:39 AM |                                 | Date created: 3/27/2015 3:13 PM                                                    |                      |                 |  |      |               |                |
| Application                                   | Size: 176 KB                    |                                                                                    |                      |                 |  |      |               |                |
|                                               |                                 |                                                                                    |                      |                 |  |      |               |                |

<span id="page-22-0"></span>*Figure 1–13 Double-click Eclipse.exe*

**4.** Go to Eclipse IDE and click **File --> Switch Workspace --> Other**.

#### <span id="page-23-0"></span>*Figure 1–14 Eclipse IDE*

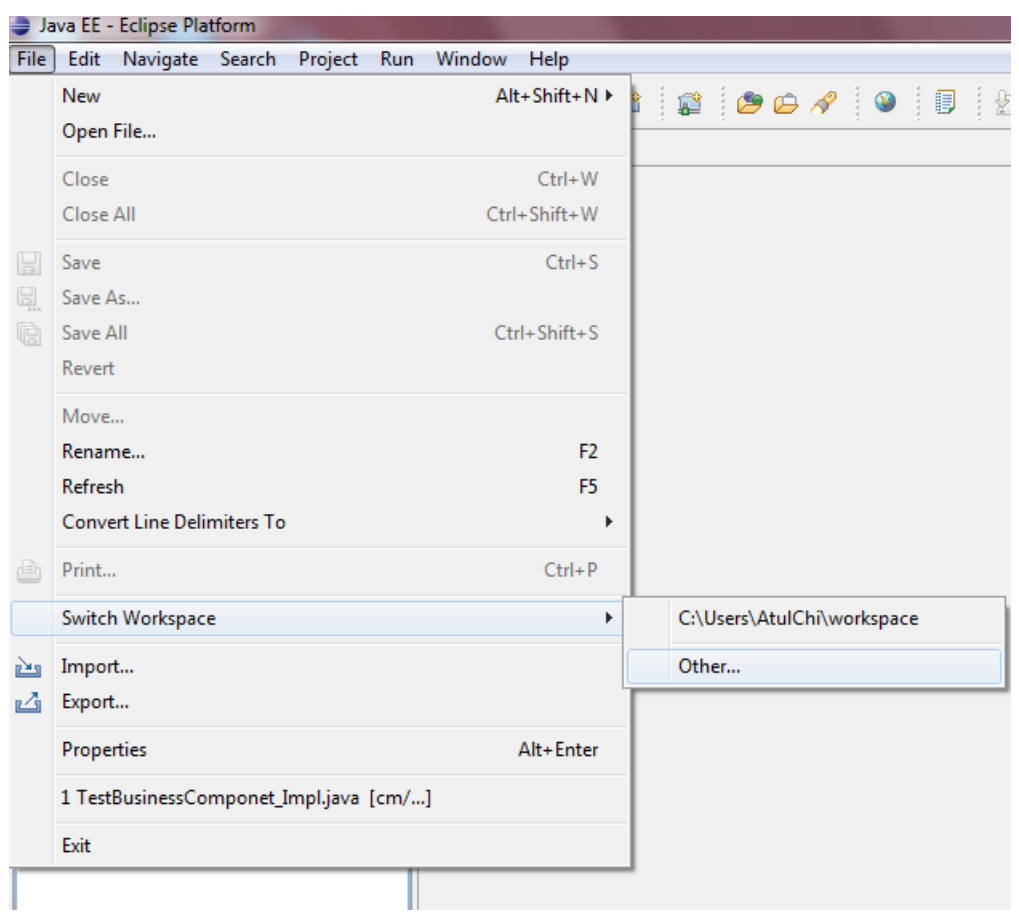

**5.** In the Workspace Launcher dialog box, click **Browse**, and locate the path where you have created workspace folder.

<span id="page-23-1"></span>*Figure 1–15 Workspace Launcher*

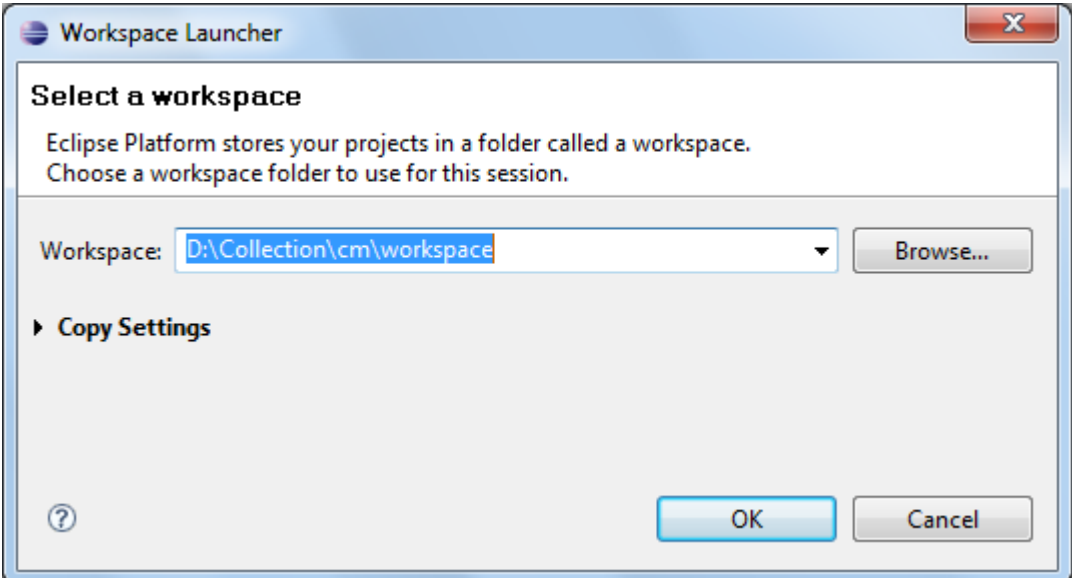

- **6.** Click **OK.**
- **7.** Right-click the Project Explorer, and select **Import --> Import.**

<span id="page-24-0"></span>*Figure 1–16 Project Explorer - Import*

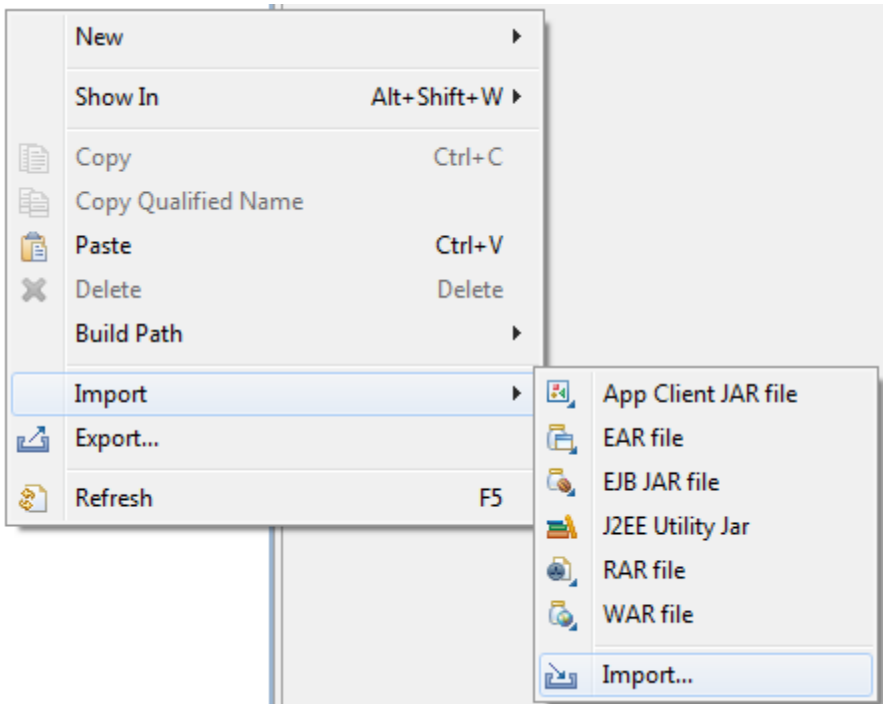

**8.** In the Import dialog box, select the **Existing Projects into Workspace** option.

<span id="page-25-0"></span>*Figure 1–17 Select Existing Projects into Workspace*

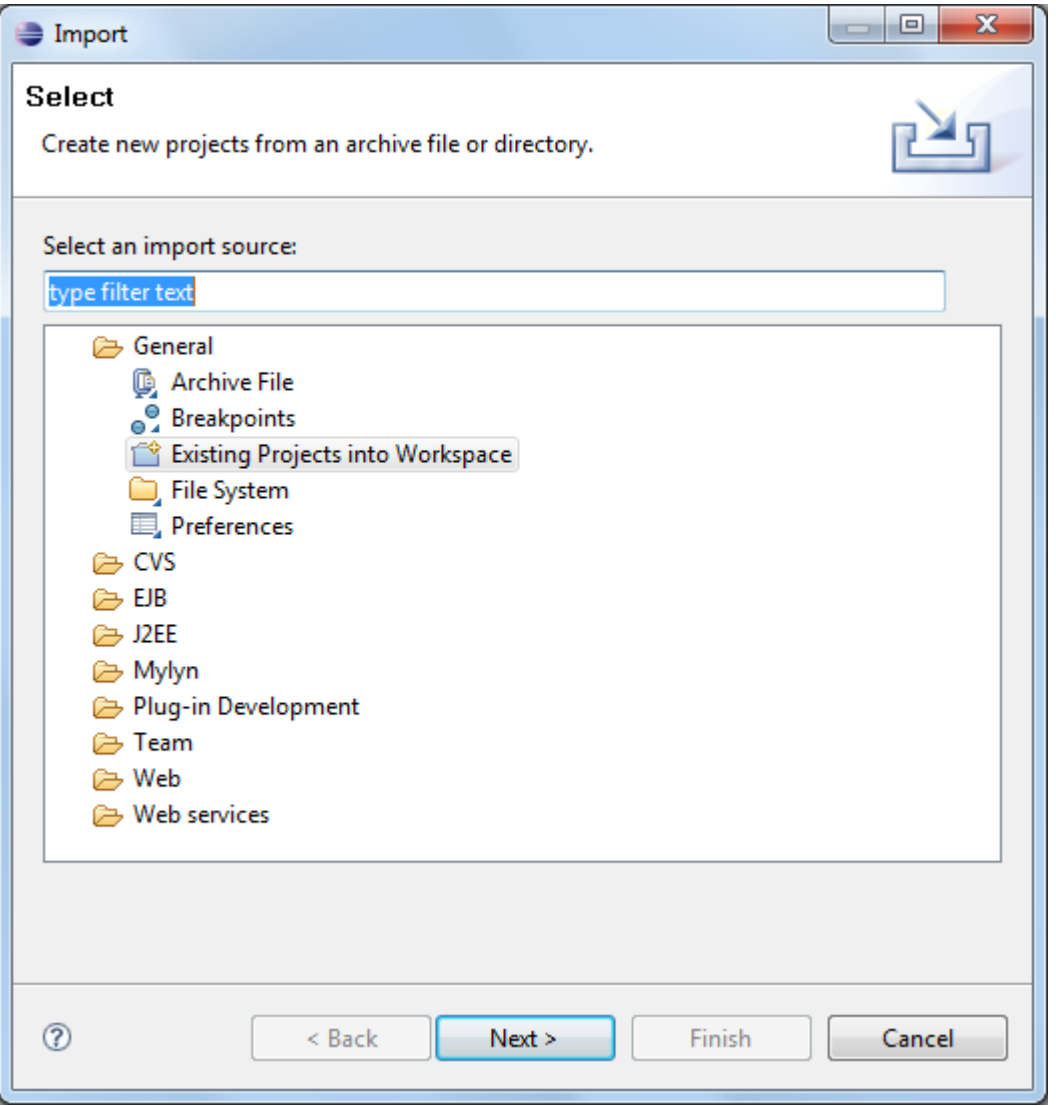

- **9.** Click **Next.**
- **10.** In the Import dialog box, select **Select root directory** option, and click **Browse.**
- **11.** In the **Browse For Folder**, select **eclipseProject**.

You can locate the eclipseProject at:

{Collection Environment Directory}\SDKCommon\eclipseProject

<span id="page-26-0"></span>*Figure 1–18 Browse and Locate eclipseProject*

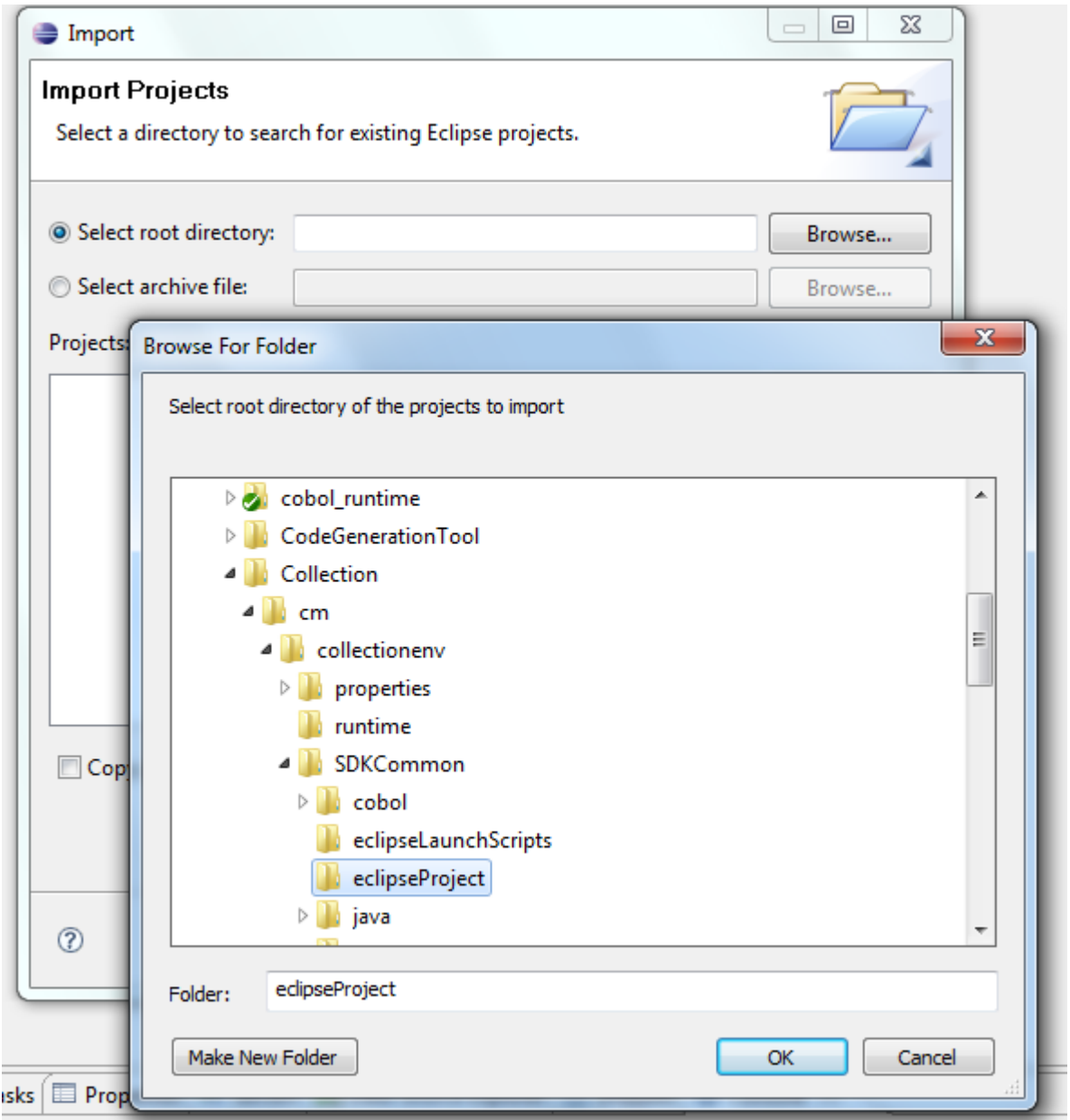

- **12.** Click **OK.**
- **13.** In the Import dialog box, click **Finish.**

<span id="page-27-1"></span>*Figure 1–19 Import Projects - Finish*

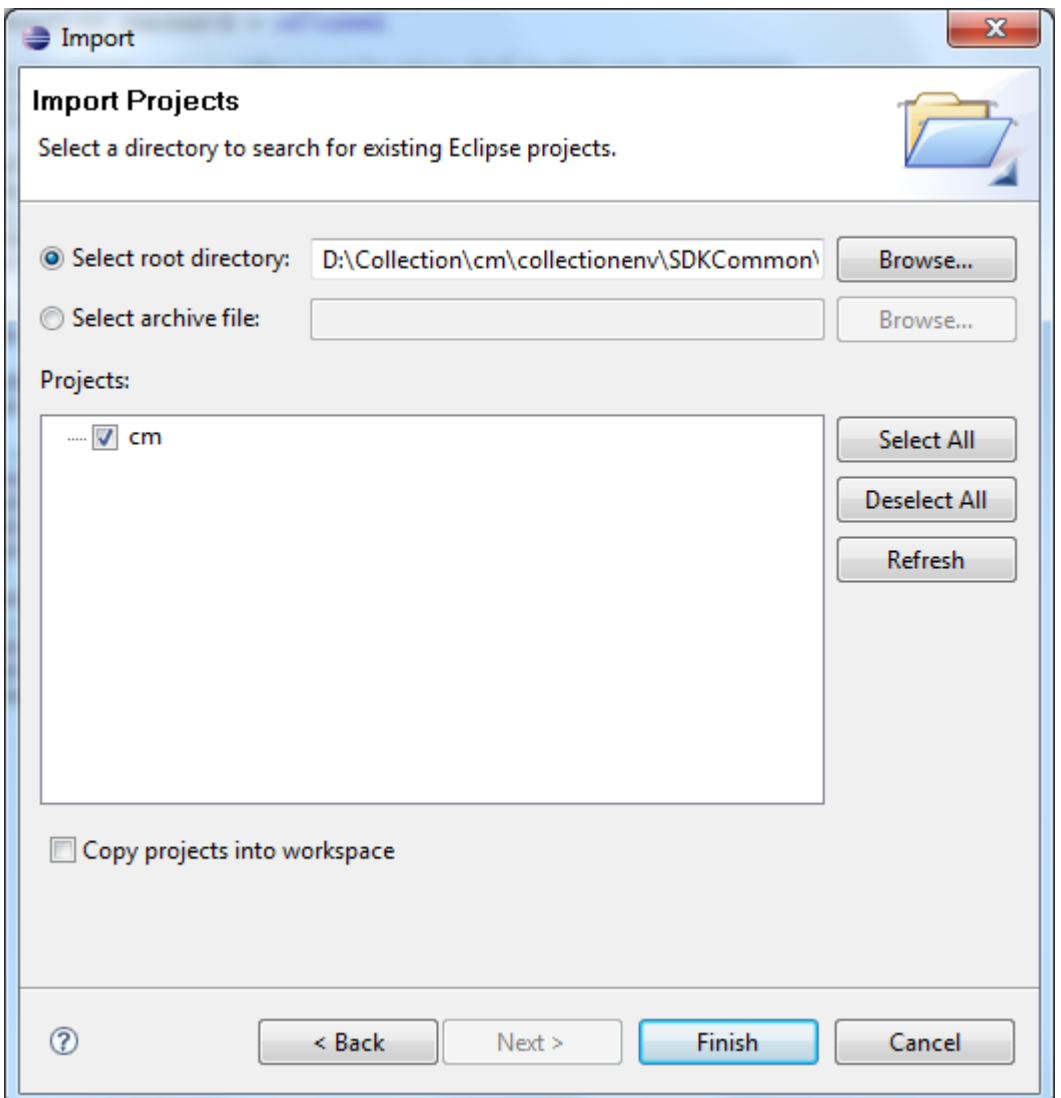

### <span id="page-27-0"></span>**1.4.5 Creating Linked Resource**

To create linked resource:

- **1.** Navigate to **Window --> Preferences.**
- **2.** In the **Preferences** dialog box, go to **General --> Workspace --> Linked Resource.**

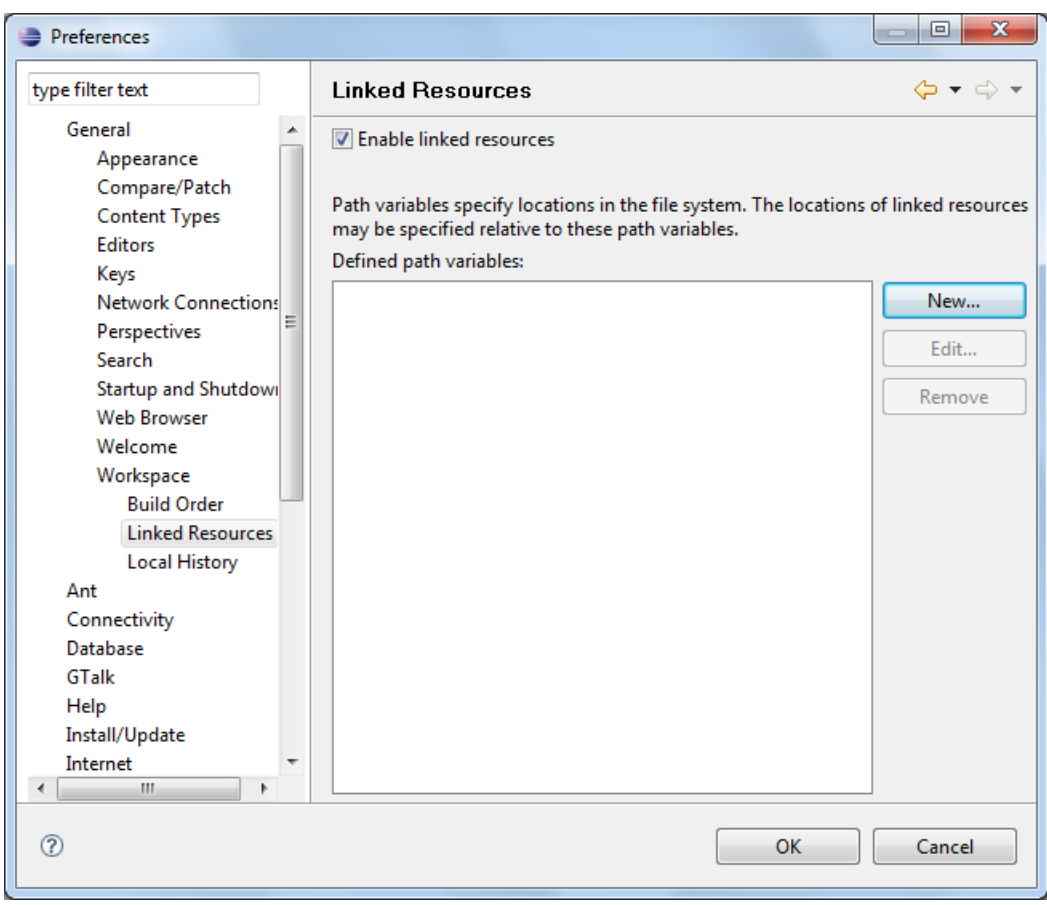

<span id="page-28-0"></span>*Figure 1–20 Linked Resources*

- **3.** Click **New.**
- **4.** In the **New Variable** dialog box, type *asBase* in the **Name** field.

<span id="page-28-1"></span>*Figure 1–21 New Variable asBase*

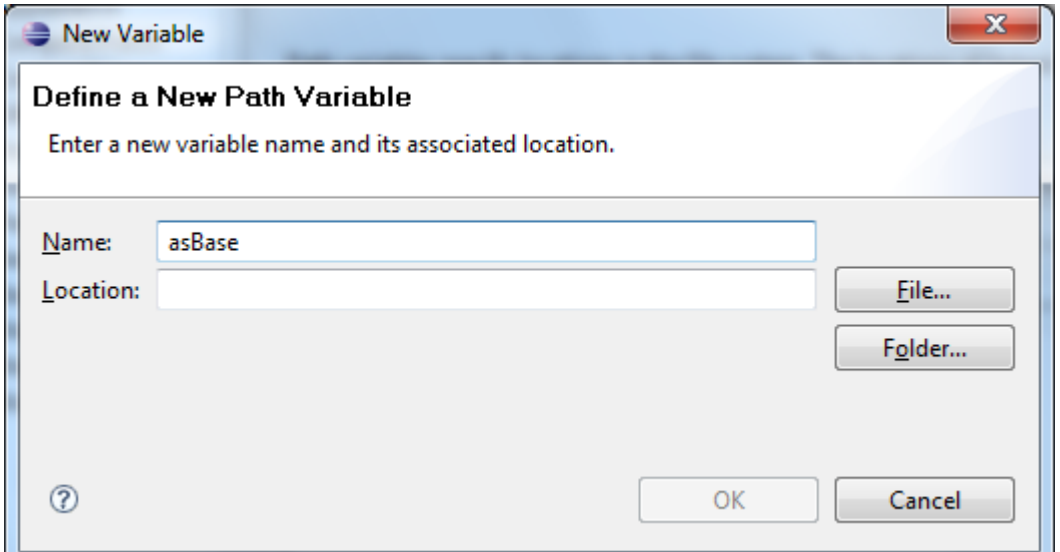

**5.** To specify location, click **Folder** and select the location where you have installed the Collection environment.

#### <span id="page-29-0"></span>*Figure 1–22 Select Folder*

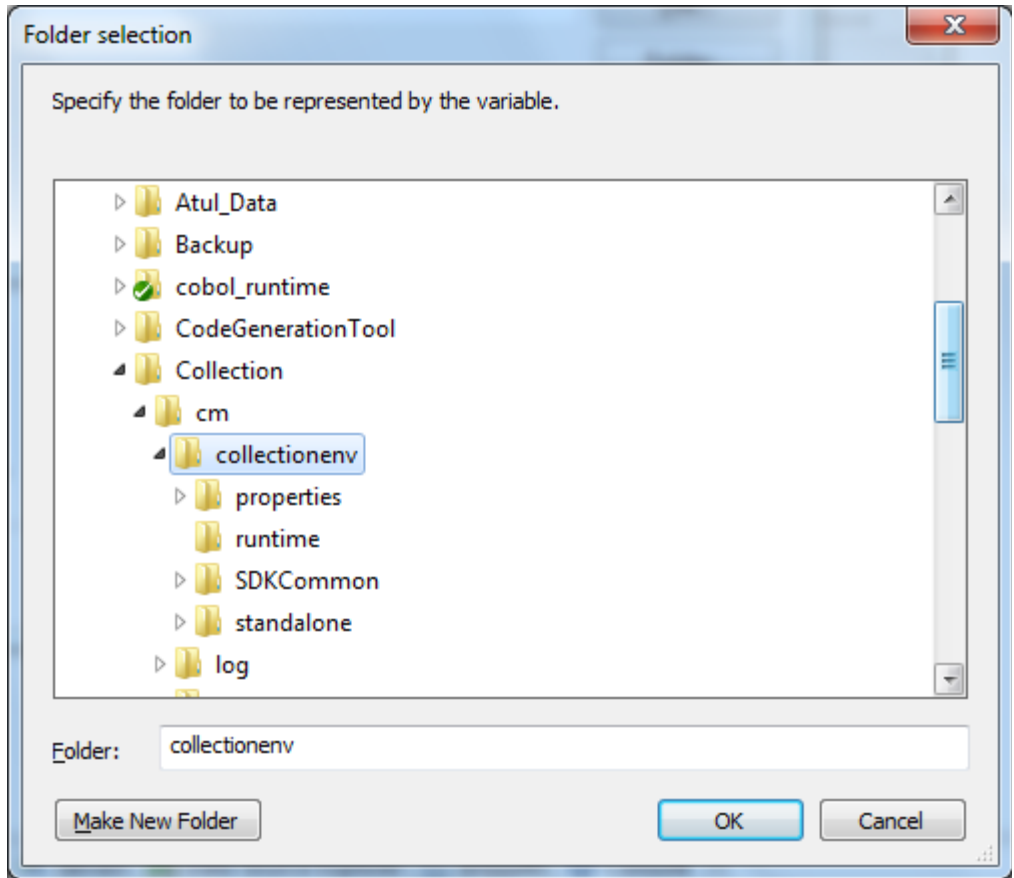

**6.** Click **OK.** The new variable name and location is set.

<span id="page-29-1"></span>*Figure 1–23 New Variable Name and Location*

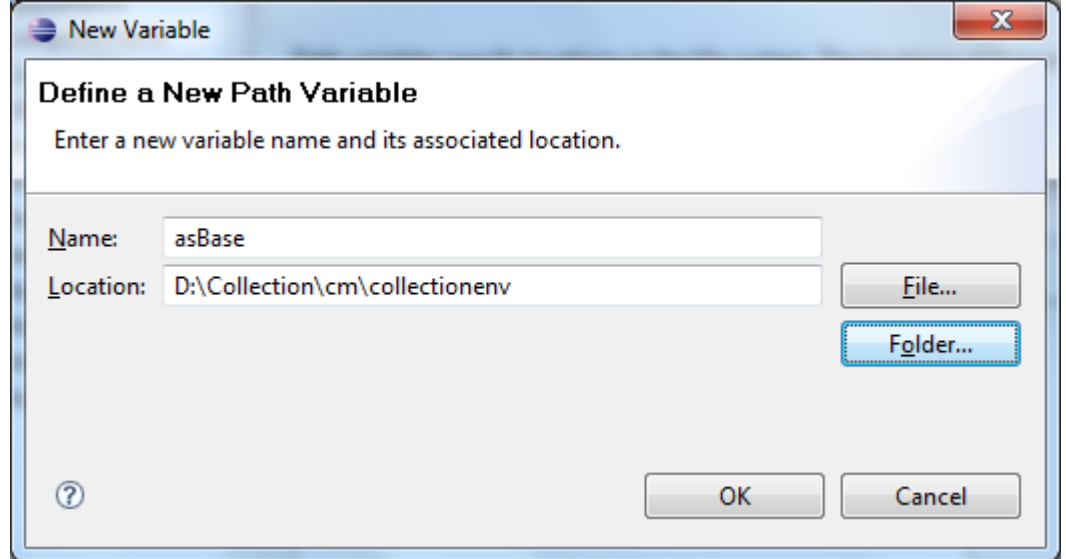

**7.** Click **OK.**

<span id="page-30-1"></span>*Figure 1–24 Linked Resources - Path Variables*

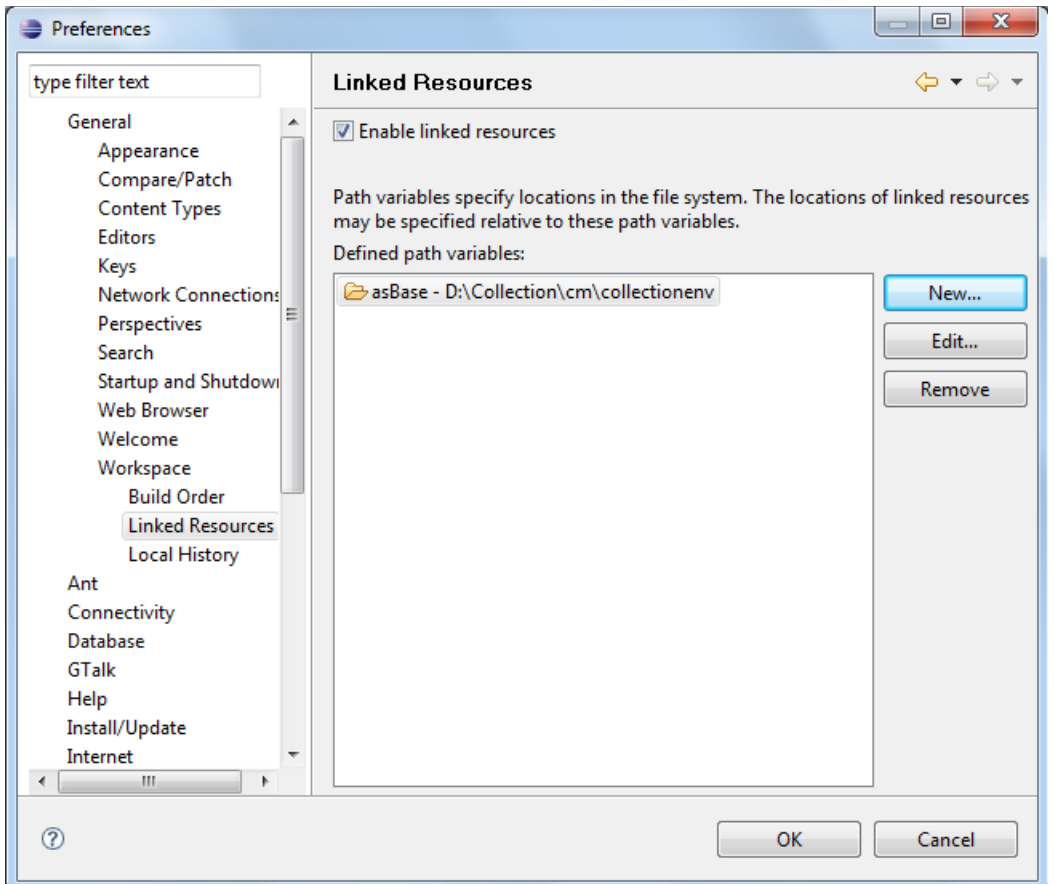

- **8.** Click **OK.**
- **9.** Refresh project.

#### <span id="page-30-0"></span>**1.4.6 Updating deploy.xml, rmb.bat and server.xml**

This section provides information on the various file updates required.

- **1. Change deploy.xml.**
	- **a.** Navigate to project **cm --> tools --> deploy.xml** and open it.
	- **b.** Change the **asBase** variable to **{Collection Environment Directory}.**

#### <span id="page-31-0"></span>*Figure 1–25 deploy.xml*

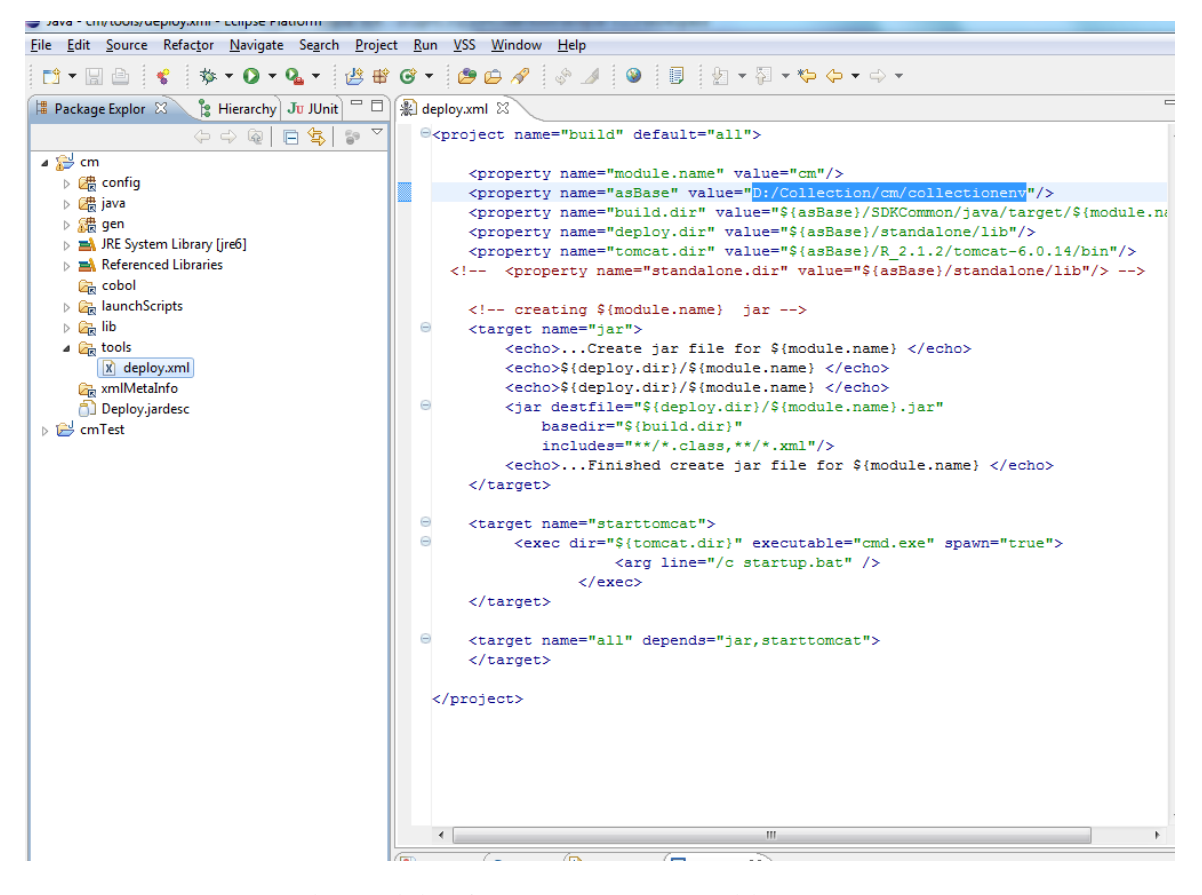

#### **2. Update rmb.bat for Environment variables.**

- **a.** Navigate to {Collection Environment Directory}\R\_2.4\tomcat-6.0.14\bin.
- **b.** Open the file rmb.bat and set the following variables: SPLEBASE - {Collection Environment Directory path} MFDIR - {Micro focus installation directory} JAVA\_HOME -{Java Home Directory path}

```
Figure 1–26 rmb.bat
```
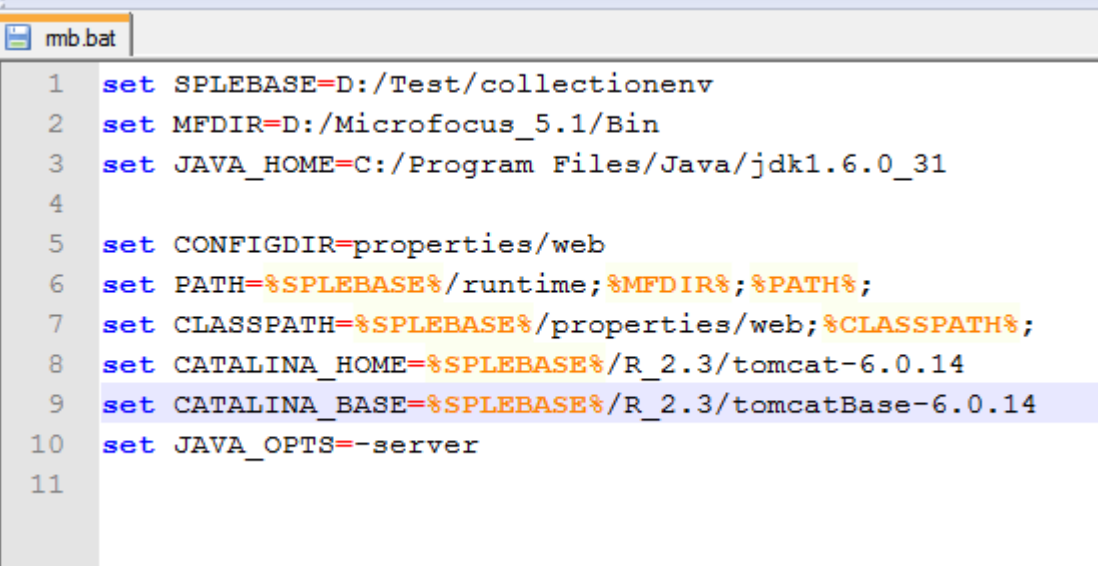

#### **3. Update Server.xml.**

- **a.** Navigate to the directory where Oracle Banking Platform (OBP) is installed.
- **b.** Extract collectionweb.ear. The files collectionweb.war and help.war are extracted.
- **c.** Navigate to {Collection Environment Directory}\R\_ 2.4\tomcatBase-6.0.14\conf.
- **d.** Update the path in the **Context** tag where the collectionweb.war and help.war resides.

#### <span id="page-32-2"></span>*Figure 1–27 server.xml*

```
/Host name="localhost" appBase="webapps"<br>unpackWARs="true" autoDeploy="true"<br>xmlValidation="false" xmlNamespaceAware="false">
   \langle |- Single<br>SignOn valve, share authentication between web applications Documentation at:<br> /docs/config/valve.html -->
   <Valve className="org.apache.catalina.authenticator.SingleSignOn" />
   <!-- Access log processes all example.<br>Documentation at: /docs/config/valve.html --> <!--
   ..__<br>Valve className="org.apache.catalina.valves.AccessLogValve" directory="logs">><br>prefix="localhost_access_log." suffix=".txt" pattern="common" resolveHosts="false"/>
    \rightarrow<!-- SPL Context --><br><Context path="/spl" docBase="D:/Collection/cm/collectionweb.war" /><br><Context path="/help" docBase="D:/Collection/cm/help.war" />
</Host>
```
#### <span id="page-32-0"></span>**1.4.7 Setting asBase Variable in cmDeploy**

To set asBase variable in cmDeloy ant script:

**1.** Navigate to **Open External Tools Dialog.**

<span id="page-33-0"></span>*Figure 1–28 Open External Tools Dialog*

|   |   | Project Run Window<br>Help |  |  |  |  |  |
|---|---|----------------------------|--|--|--|--|--|
|   |   | .O. - Q. - 121234246       |  |  |  |  |  |
| ᄇ | 素 | 1 cmDeploy                 |  |  |  |  |  |
|   |   | Run As                     |  |  |  |  |  |
|   |   | Open External Tools Dialog |  |  |  |  |  |
|   |   | Organize Favorites         |  |  |  |  |  |
|   |   |                            |  |  |  |  |  |

**2.** In the **External Tools** dialog box, select **cmDeploy** and edit asBase property.

<span id="page-33-1"></span>*Figure 1–29 External Tools - asBase*

| External Tools                                                                                                    |                 |                                                                                                    |             | $\overline{\mathbf{x}}$   |  |  |  |
|----------------------------------------------------------------------------------------------------|-----------------|----------------------------------------------------------------------------------------------------|-------------|---------------------------|--|--|--|
| Create, manage, and run configurations<br>Run an Ant build file.                                                                                                    |                 |                                                                                                    |             |                           |  |  |  |
| <b>图 × 回 争▼</b><br>Ľ<br>Name: cmDeploy<br>type filter text<br>Findin (States) and Main (States) and Main (States And The States And The States And The Schemen and Main (States And The Schemen) and Demmon<br><b>※ Ant Build</b><br>Use global properties as specified in the Ant runtime preferences<br>※ cmDeploy<br><b>Q</b> Program<br>Properties: |                 |                                                                                                    |             |                           |  |  |  |
|                                                                                                    | Name            | Value                                                                                                    | Contributor | Add Property              |  |  |  |
|                                                                                                    | <e>asBase</e>   | D:/Collection/cm/collectionenv<br>/D:/eclipse/plugins/org.eclipse.pd<br>/D:/eclipse/plugins/org.eclipse.pd<br><b>eclipse.pdebuild.templ /D:/eclipse/plugins/org.eclipse.pd</b> |             | Edit Property<br>Remove   |  |  |  |
|                                                                                                    | Property files: |                                                                                                    |             | Add Files<br>Add External |  |  |  |
| Filter matched 3 of 3 items                                                                                                    |                 |                                                                                                    | Apply       | Revert                    |  |  |  |
| $\circledR$                                                                                                    |                 |                                                                                                    | Run         | Close                     |  |  |  |

**3.** Click **Edit Property** and specify the path where you have installed collection environment.

<span id="page-34-1"></span>*Figure 1–30 asBase - Edit User Property*

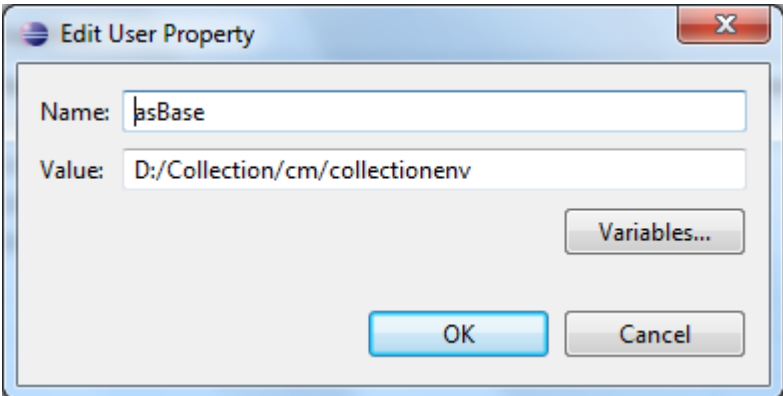

- **4.** Click **Ok** and apply.
- **5.** Run the artifact generator to ensure that the setup runs correctly.

<span id="page-34-2"></span>*Figure 1–31 Artifact Generator*

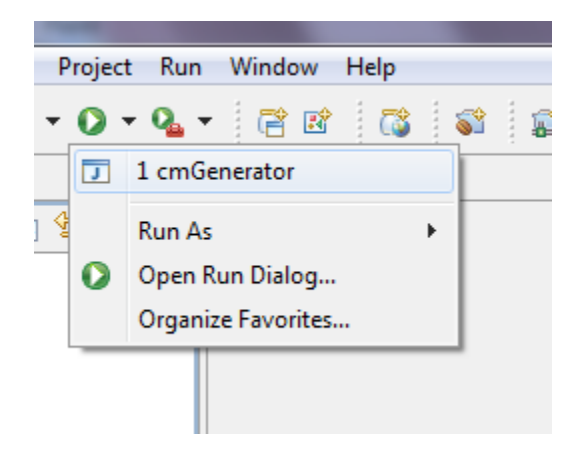

### <span id="page-34-0"></span>**1.4.8 Creating and Deploying cm.jar**

To create and deploy cm.jar:

**1.** Create cm.jar using cmDeploy Ant script.

#### <span id="page-35-1"></span>*Figure 1–32 cmDeploy*

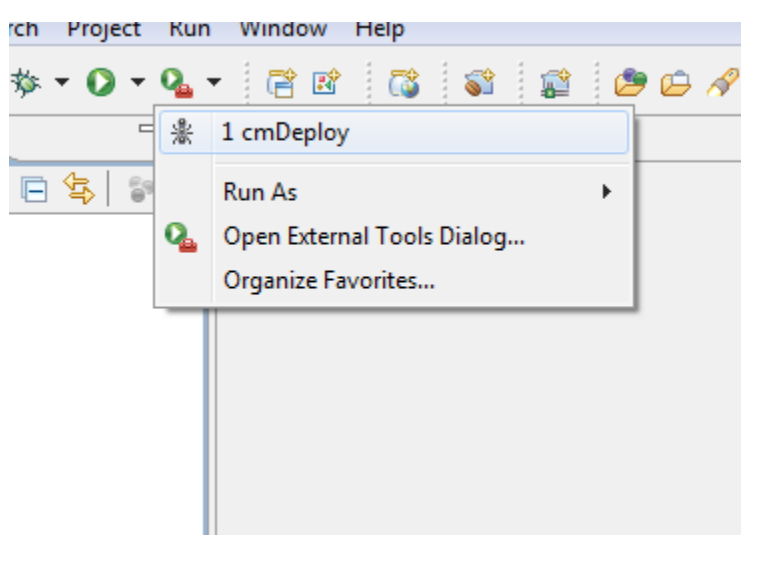

After you run the ant script, cm.jar is created at following location: **{Your collection environment}\standalone\lib\cm.jar**

**2.** Copy the created jar to the following location:

In the host server,

**collectionenv\standalone\lib**

In the UI Server,

**CollectionWeb.ear --> CollectionWeb.war --> WEB-INF --> lib**

### <span id="page-35-0"></span>**1.4.9 Importing Test Project into Customization Setup**

To import Test Project into customization setup:

**1.** Right-click **Project Explorer**, and select **Import.**

<span id="page-36-0"></span>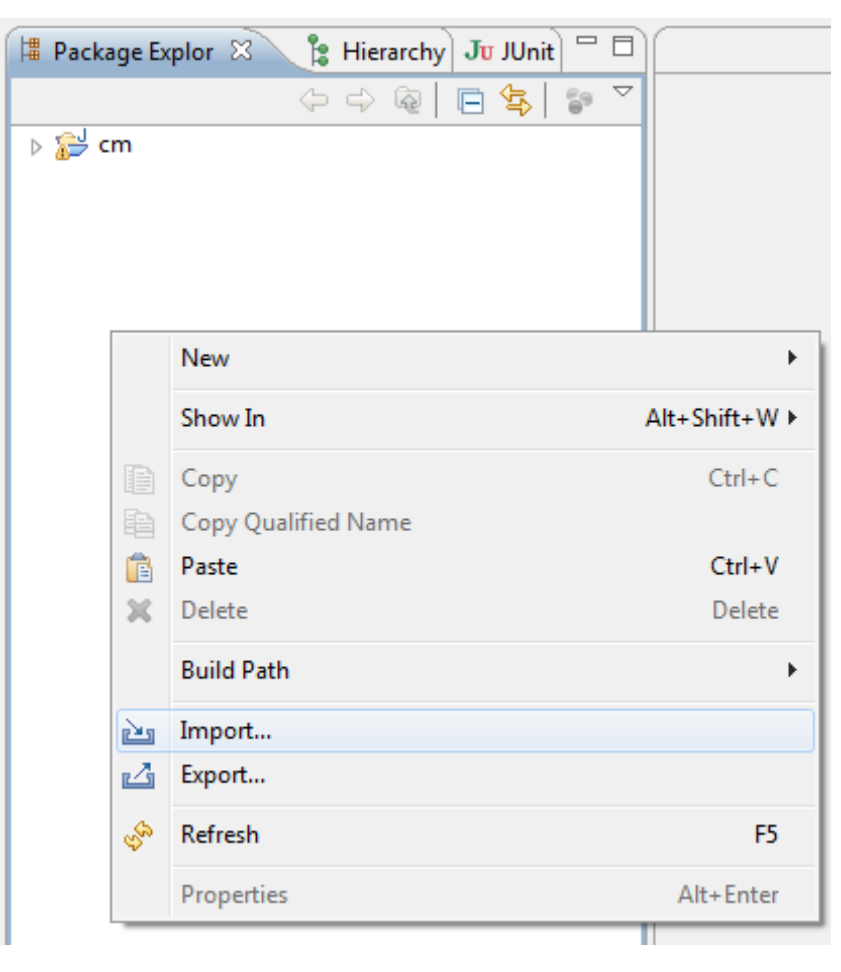

*Figure 1–33 Import*

**2.** In the **Import** dialog box, select **Existing Projects into Workspace.**

<span id="page-37-0"></span>*Figure 1–34 Select Existing Projects Into Workspace*

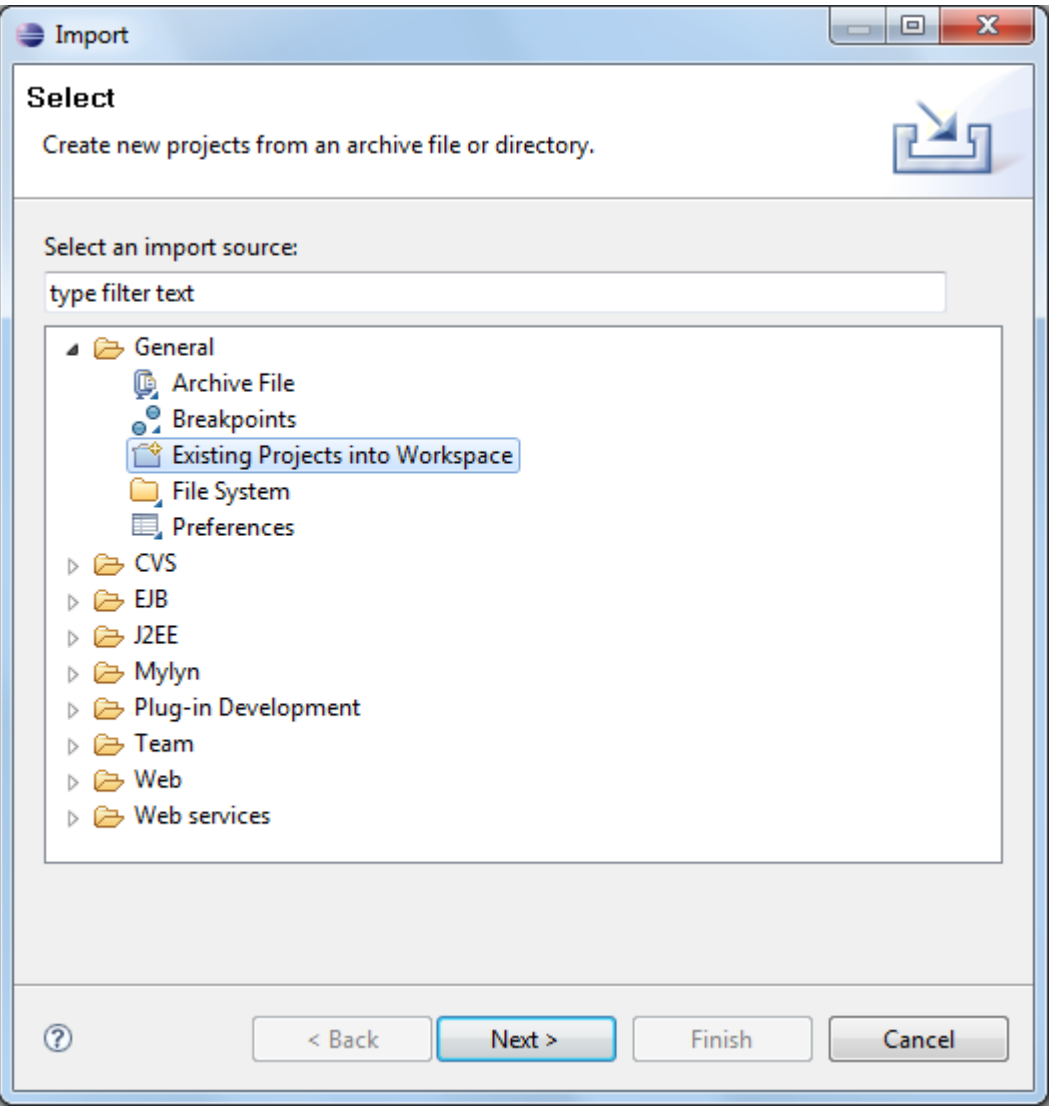

- **3.** Click **Next.**
- **4.** In the **Browse For Folder**, select **eclipseTestProject**.

You can locate the eclipseTestproject at:

{Collection Environment Directory}\SDKCommon\eclipseTestProject

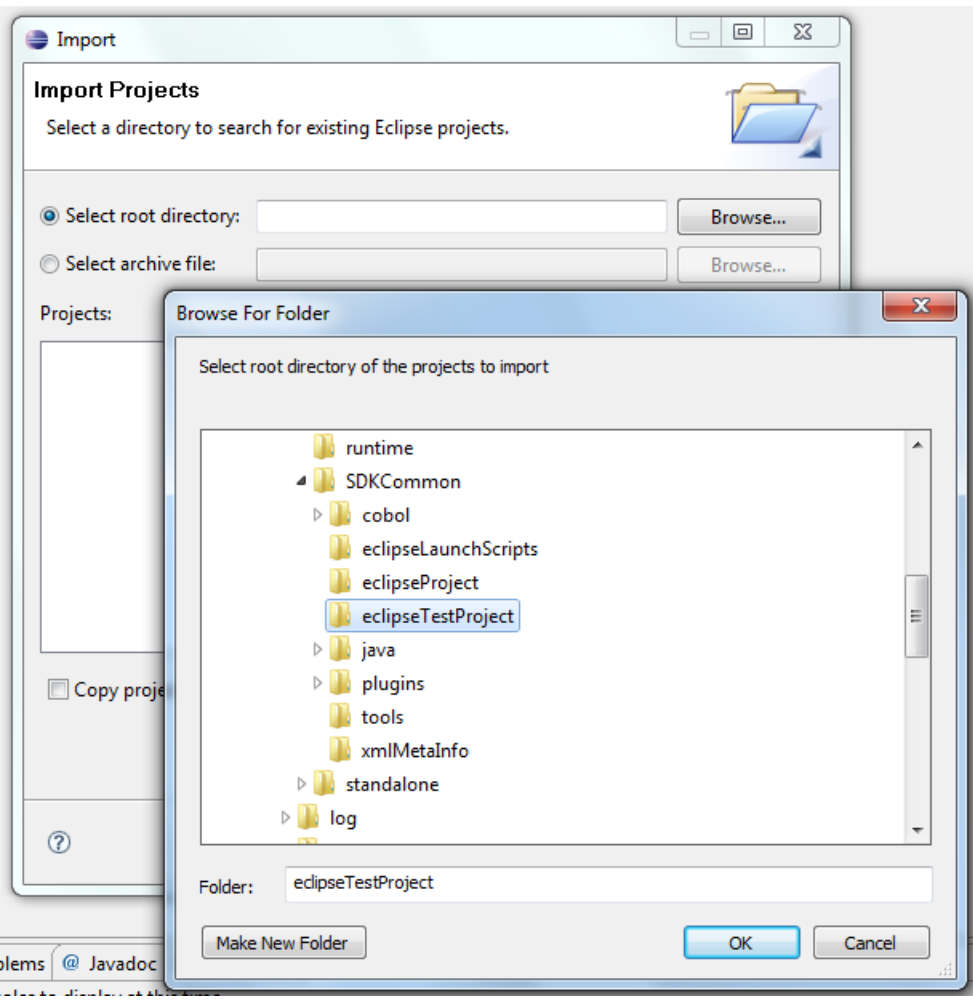

<span id="page-38-0"></span>*Figure 1–35 Select eclipseTestProject*

**5.** In the **Import Projects** dialog box, click **Finish.**

#### <span id="page-39-1"></span>*Figure 1–36 Import Projects*

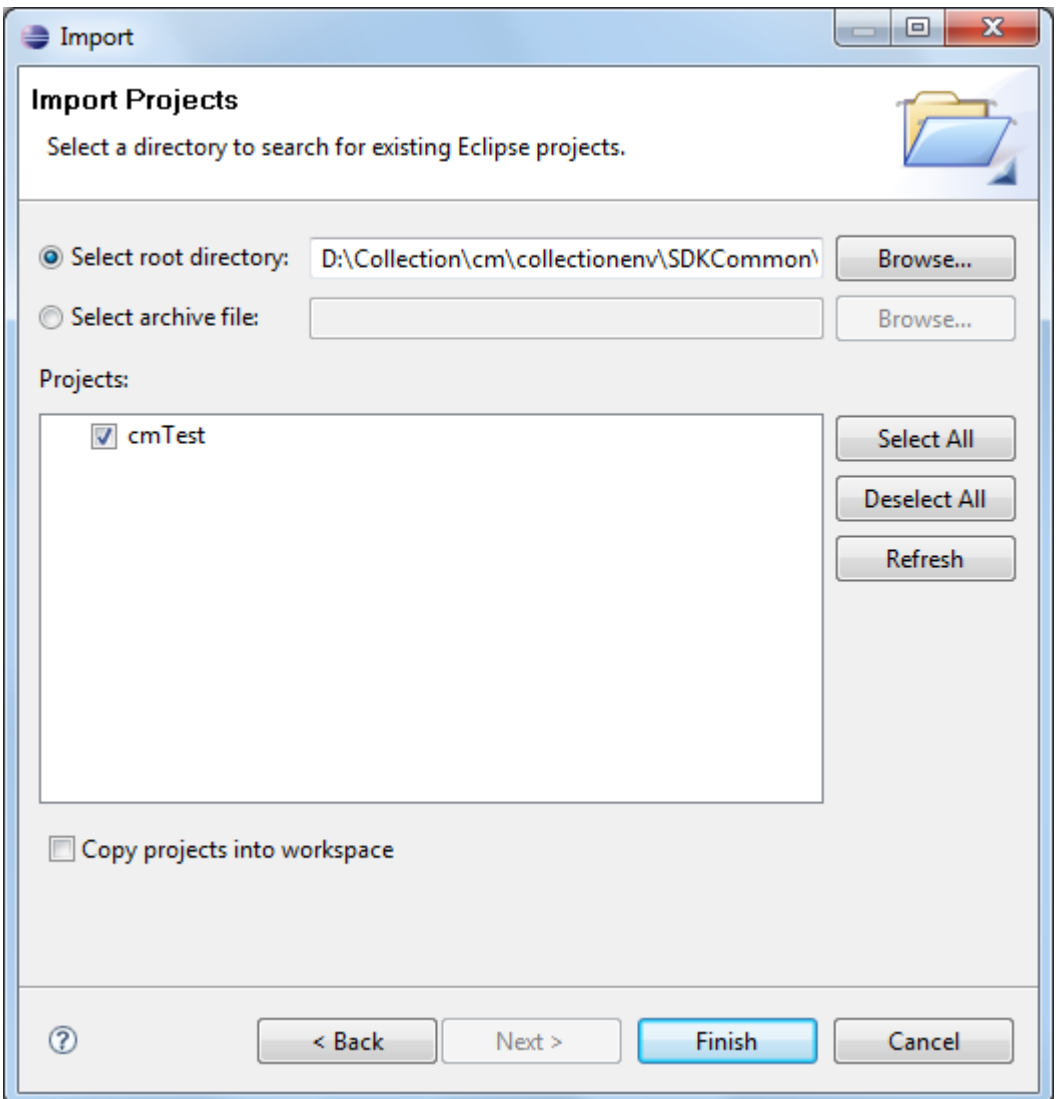

#### <span id="page-39-0"></span>**1.4.10 Troubleshooting JUnit**

During execution of JUnit following possible error scenarios are encountered:

- Out of memory issue
- Cobol runtime path missing

To avoid these scenarios, the following settings need to be performed:

#### **Out of Memory Issue**

To address the 'Out of memory' issue, set the VM arguments to **-Xms512m -Xmx1024m -XX:PermSize=256M**.

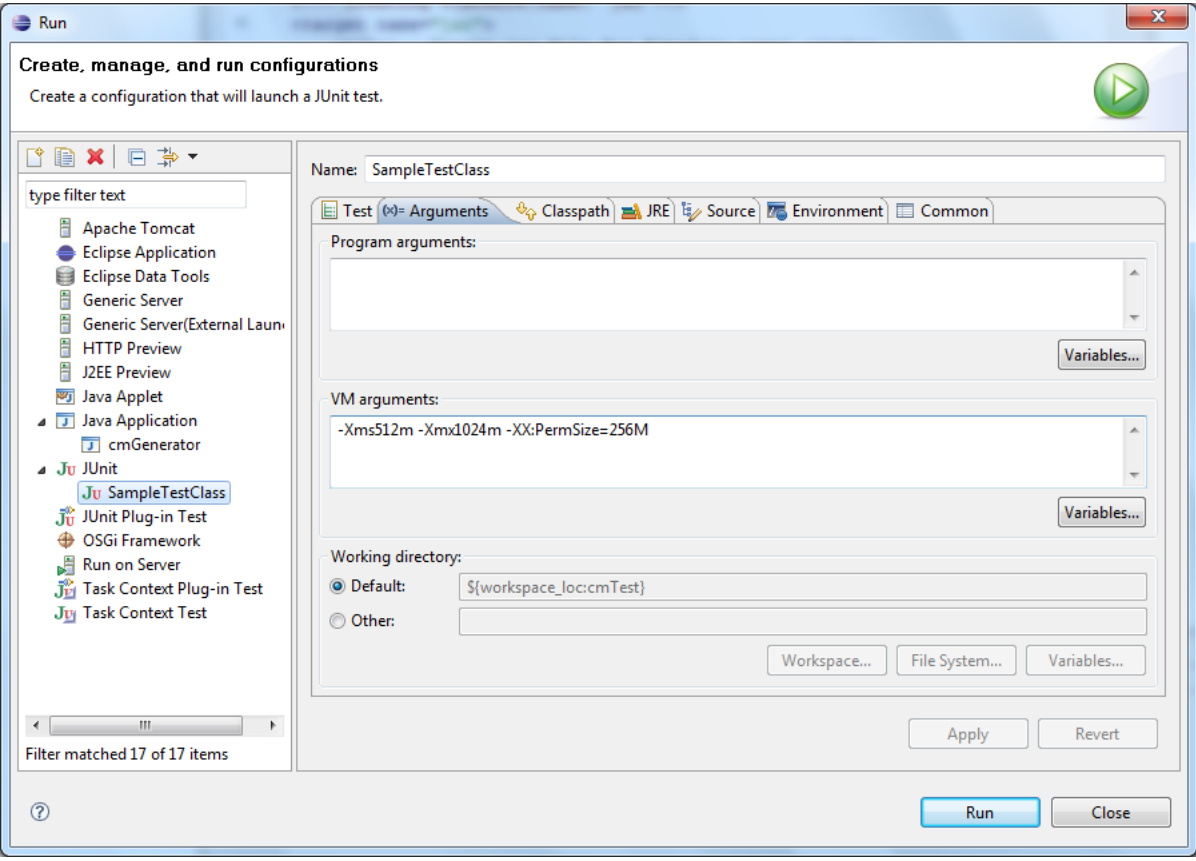

<span id="page-40-0"></span>*Figure 1–37 VM Arguments*

#### **Cobol Runtime Path Missing**

For COBOL runtime directory path, set PATH environment variable.

<span id="page-41-0"></span>*Figure 1–38 Cobol Environment Variable - PATH*

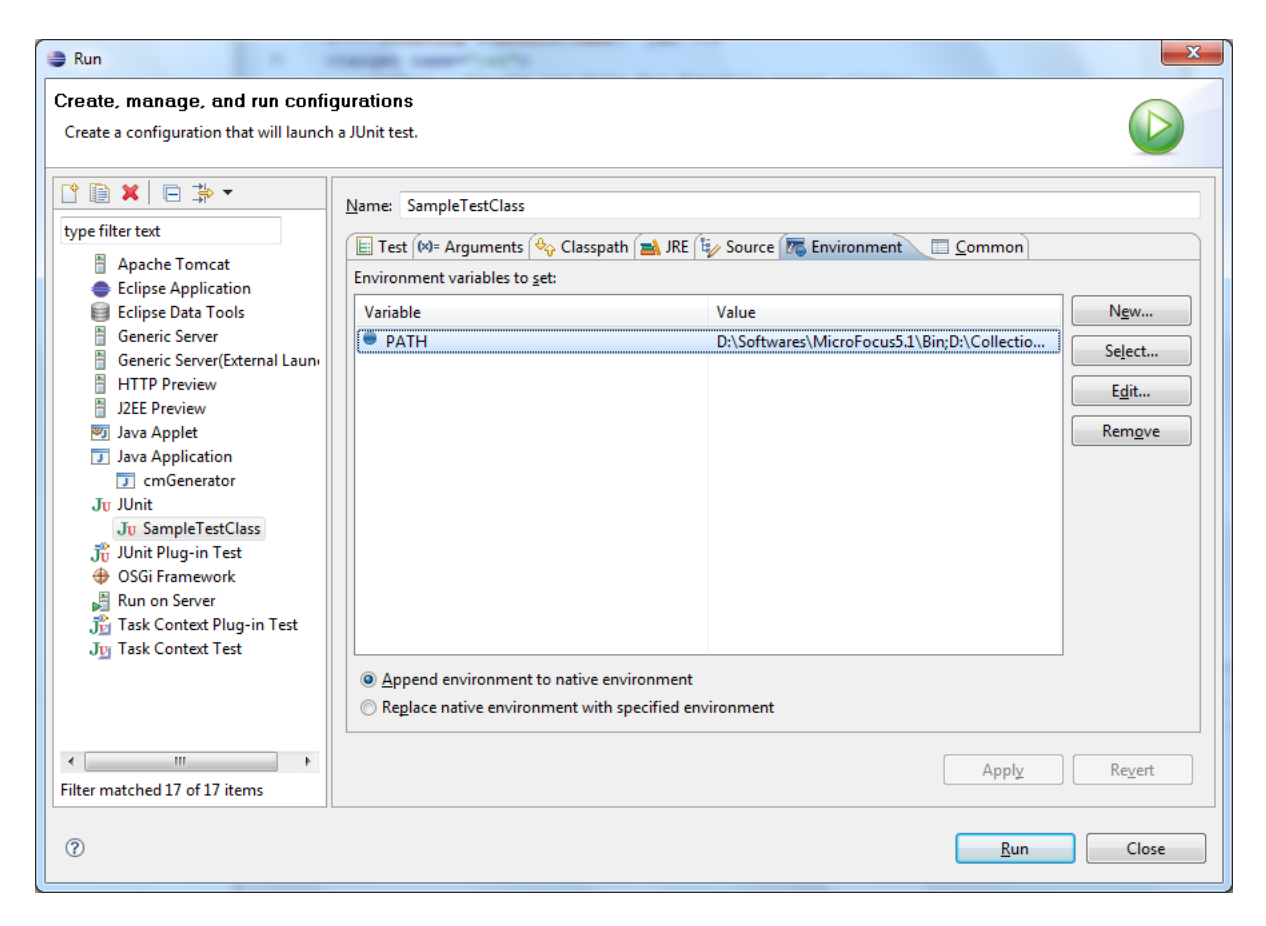

Provide the following values in the PATH variable:

#### **Micro focus installation directory**

Example: D:\Softwares\MicroFocus5.1\Bin\WIN64;

#### **COBOL runtime directory path**

Example: D:\Collection\cm\collectionenv\runtime;

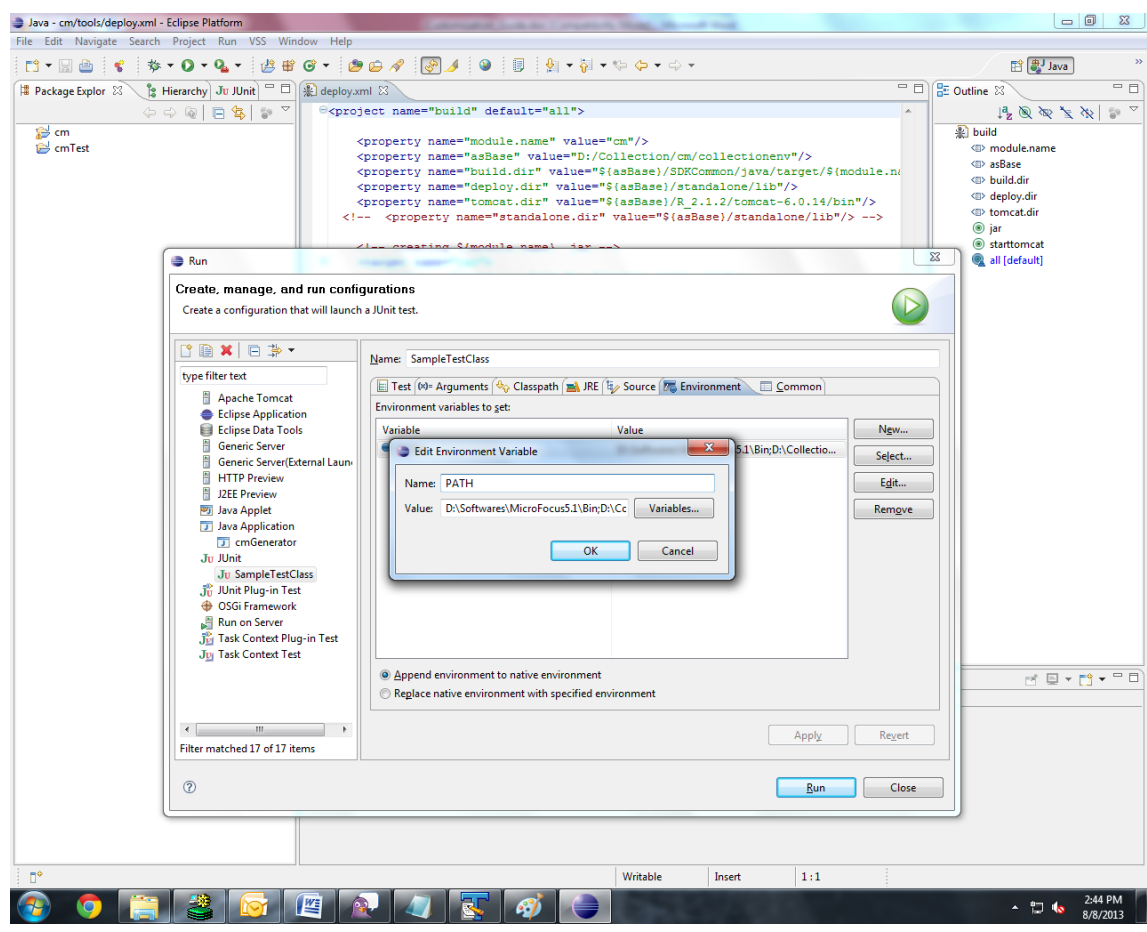

<span id="page-42-0"></span>*Figure 1–39 Cobol Environment Variable - Enter Values*

**Note:** For running JUnit, ensure that you are using 64 bit JDK.